# Aras Innovator 11 Installation Guide

*Document #: 11.0.02014120801 Last Modified: 12/30/2014*

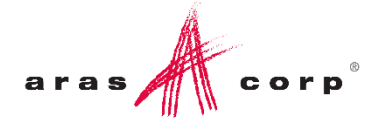

# Copyright Information

Copyright © 2014 Aras Corporation. All Rights Reserved.

Aras Corporation 300 Brickstone Square Suite 700 Andover, MA 01810

**Phone:** 978-691-8900 **Fax:** 978-794-9826

**E-mail:** [Support@aras.com](file:///C:/Users/amoharir/Desktop/Working%20DIrectory/Templates/Support@aras.com)

**Website:** [http://www.aras.com](http://www.aras.com/)

#### **Notice of Rights**

Copyright © 2014 by Aras Corporation. This material may be distributed only subject to the terms and conditions set forth in the Open Publication License, V1.0 or later (the latest version is presently available at http://www.opencontent.org/openpub/).

Distribution of substantively modified versions of this document is prohibited without the explicit permission of the copyright holder.

Distribution of the work or derivative of the work in any standard (paper) book form for commercial purposes is prohibited unless prior permission is obtained from the copyright holder.

Aras Innovator, Aras, and the Aras Corp "A" logo are registered trademarks of Aras Corporation in the United States and other countries.

All other trademarks referenced herein are the property of their respective owners.

#### **Notice of Liability**

The information contained in this document is distributed on an "As Is" basis, without warranty of any kind, express or implied, including, but not limited to, the implied warranties of merchantability and fitness for a particular purpose or a warranty of noninfringement. Aras shall have no liability to any person or entity with respect to any loss or damage caused or alleged to be caused directly or indirectly by the information contained in this document or by the software or hardware products described herein.

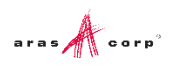

# **Table of Contents**

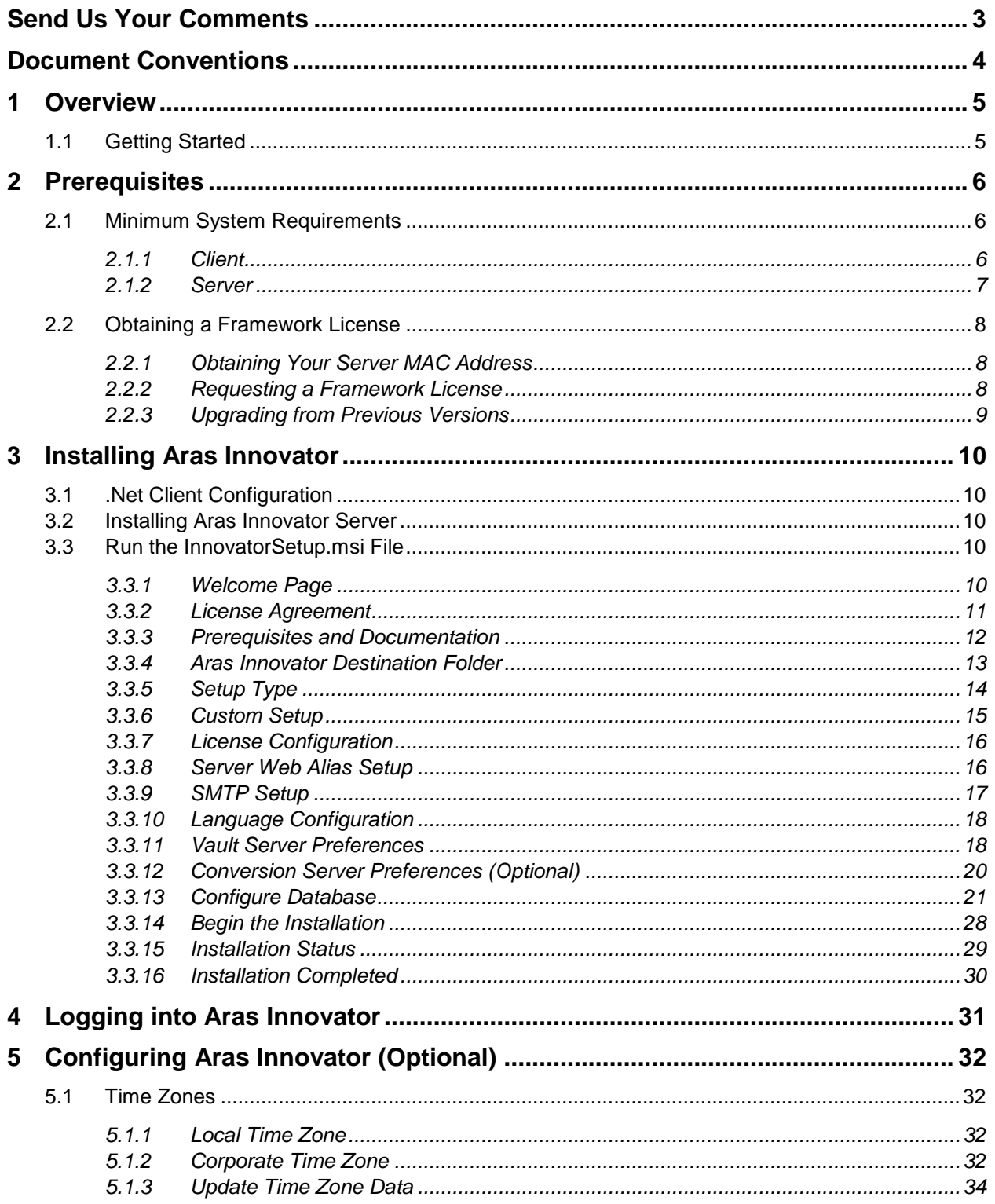

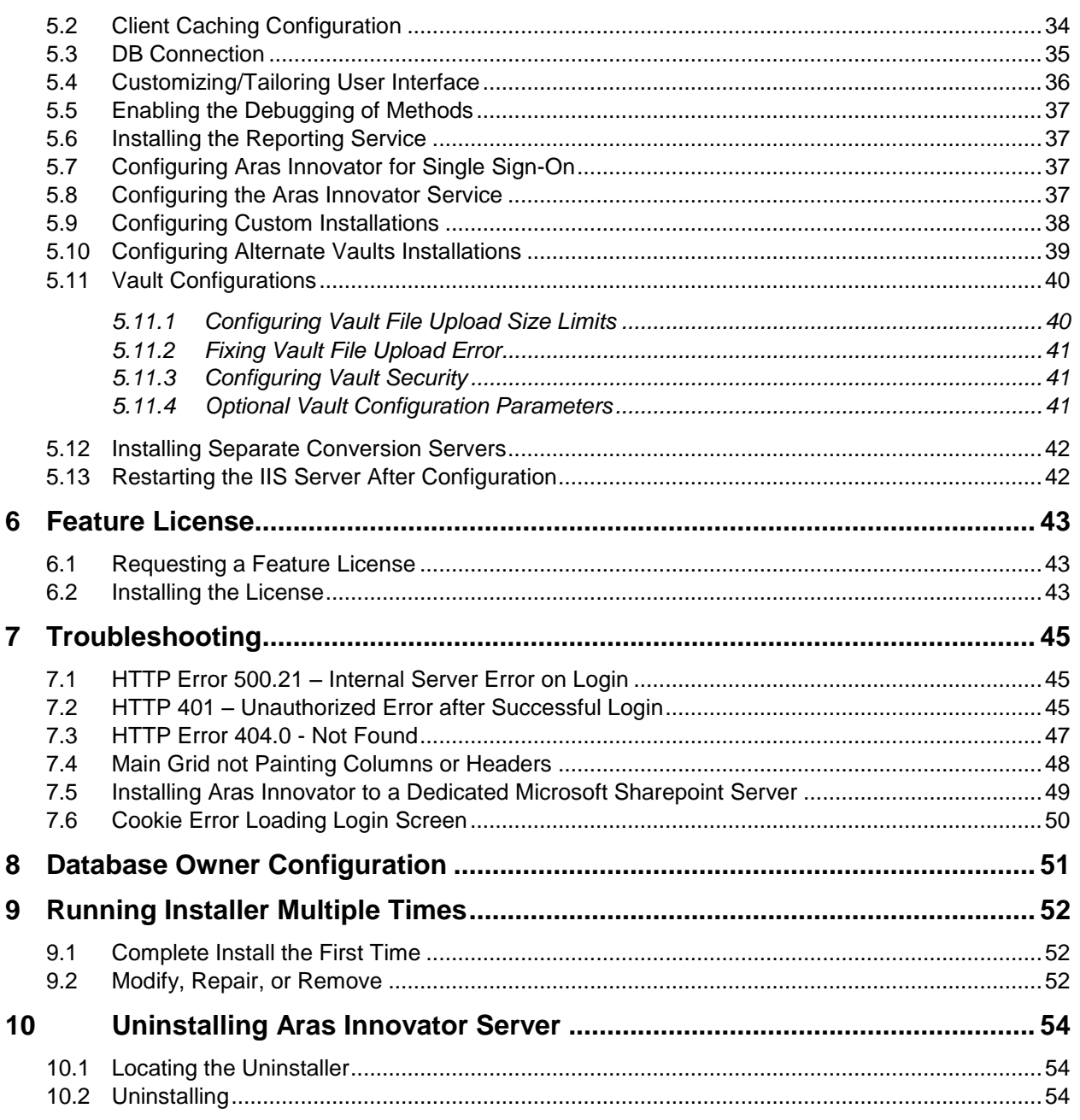

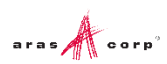

# <span id="page-4-0"></span>Send Us Your Comments

Aras Corporation welcomes your comments and suggestions on the quality and usefulness of this document. Your input is an important part of the information used for future revisions.

- o Did you find any errors?
- o Is the information clearly presented?
- o Do you need more information? If so, where and what level of detail?
- o Are the examples correct? Do you need more examples?
- o What features did you like most?

If you find any errors or have any other suggestions for improvement, indicate the document title, and the chapter, section, and page number (if available).

You can send comments to us in the following ways:

**Email:** [Support@aras.com](mailto:Support@aras.com?subject=Aras%20Innovator%20Documentation) Subject: Aras Innovator Documentation

Or,

**Postal service:** Aras Corporation 300 Brickstone Square Suite 700 Andover, MA 01810 Attention: Aras Innovator Documentation

Or,

**FAX:** 978-794-9826 Attn: Aras Innovator Documentation

If you would like a reply, provide your name, email address, address, and telephone number.

If you have usage issues with the software, visit<http://www.aras.com/support/>

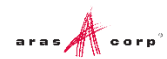

# <span id="page-5-0"></span>Document Conventions

The following table highlights the document conventions used in the document:

Table 1: Document Conventions

| <b>Convention</b>                 | <b>Description</b>                                                                                                    |
|-----------------------------------|----------------------------------------------------------------------------------------------------|
| <b>Bold</b>                       | This shows the names of menu items, dialog boxes, dialog<br>box elements, and commands.<br>Example: Click OK.                                                               |
| Code                              | Code examples appear in courier text. It may represent<br>text you type or data you read.                                                                                   |
| Yellow highlight                  | Code with yellow highlight is used to draw attention to the<br>code that is being indicated in the content.                                                                 |
| Yellow highlight<br>with red text | Red color text with yellow highlight is used to indicate the<br>code parameter that needs to be changed or replaced.                                                        |
| Italics                           | Reference to other documents.                                                                                                    |
| Note:                             | Notes contain additional useful information.                                                                                                    |
| <b>Warning</b>                    | Warning contains important information. Pay special<br>attention to information highlighted this way.                                                                       |
| Successive menu<br>choices        | Successive menu choices may appear with a greater than<br>sign (-->) between the items that you will select<br>consecutively.<br>Example: Navigate to File --> Save --> OK. |

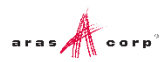

# <span id="page-6-0"></span>1 Overview

Aras Innovator is a Web-based system for providing control and distribution of product information throughout the internal and extended enterprise and during the entire life cycle of a product. Aras Innovator is more than typical document management – it links configuration management, workflow, and dynamic tracking of product data.

By leveraging the infrastructure of the Internet, suppliers and customers can become more tightly involved within a product life cycle, which directly improves process efficiency, speed, quality, and lowers overall cost of business.

Aras Innovator is enterprise software that is 100% browser-based making it easy to use, learn and administer. Aras Innovator is an open solution based on standard Internet protocols such as HTTP/HTTPS, SOAP, and XML making integration with legacy applications straightforward and fast.

# <span id="page-6-1"></span>**1.1 Getting Started**

This document provides detailed instruction for the installation of a new Aras Innovator server instance. The steps detailed in this document are intended to allow a novice administrator to install Aras Innovator. However, more general knowledge of system administration, databases, and high-level programming (HTML, JavaScript, C#) is required to fully customize an Aras Innovator package with required business rules.

The following is the sequence of steps to fully install and ready Aras Innovator for customization.

- 1. Verify System Prerequisites
- 2. Aras Innovator Server/Vault Server Installation
- 3. Client Setup
- 4. Aras Innovator Server/Vault Server Uninstall

**Note:** The following installation and setup process assumes that the Aras Innovator Server instance, the Web Server, the Vault Server and the Aras Innovator Database are located on the same machine. However, each of these components can be located on different machines as long as the host and directory paths can be resolved over your network.

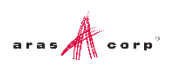

# <span id="page-7-0"></span>2 Prerequisites

Aras Innovator requires several components for proper operation:

- Web Server
- Database Server
- File Server

# <span id="page-7-1"></span>**2.1 Minimum System Requirements**

Following is a list of **Minimum System Requirements** to install and operate Innovator.

### <span id="page-7-2"></span>**2.1.1 Client**

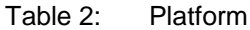

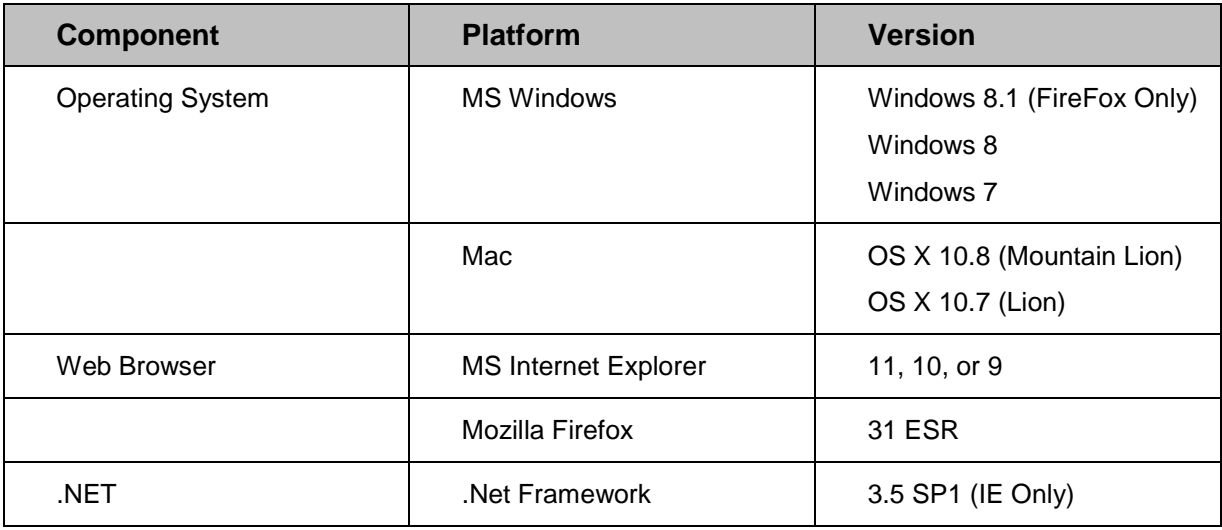

#### Table 3: Configuration

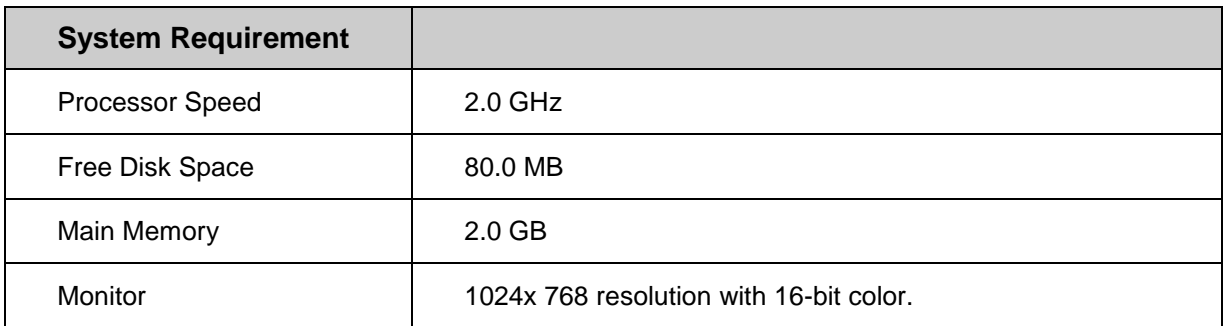

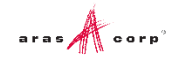

### <span id="page-8-0"></span>**2.1.2 Server**

**Note:** Administrative privileges are required for each server component to be properly installed and/or configured.

### Table 4: Platform

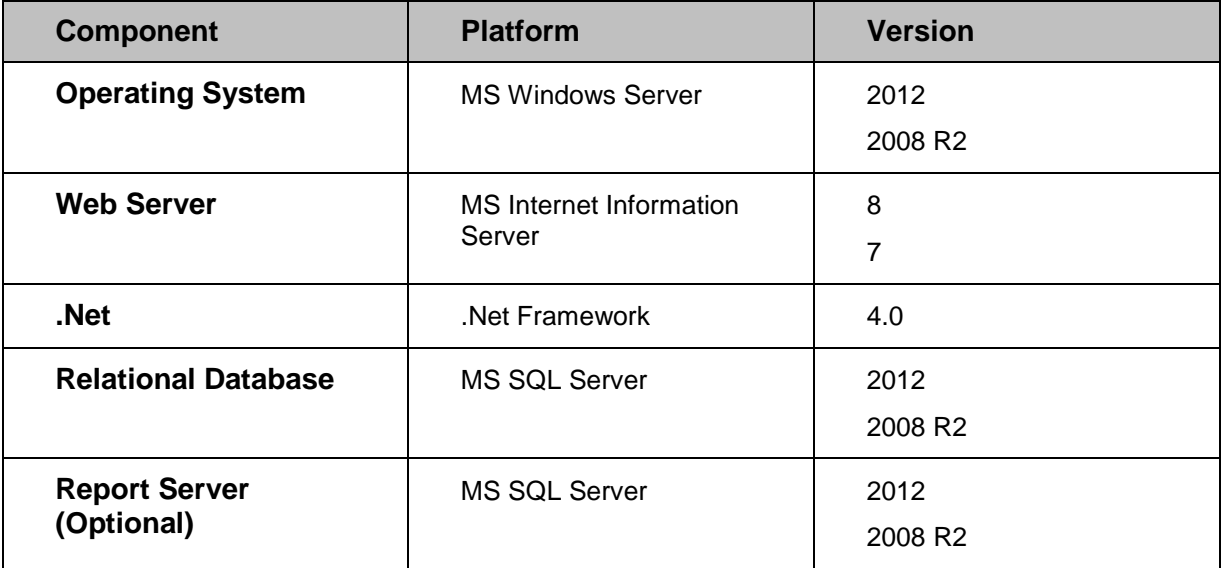

### Table 5: Configuration

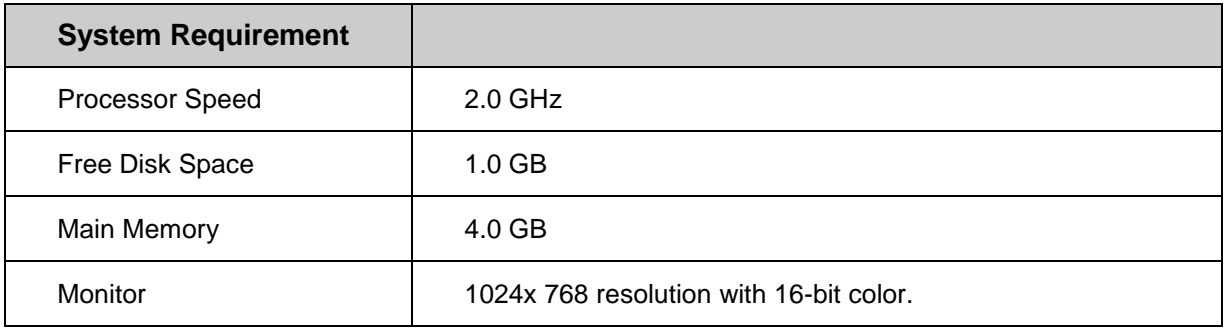

### Table 6: Network Configuration

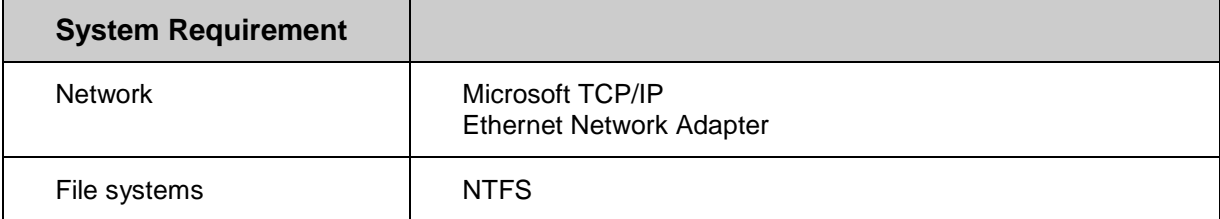

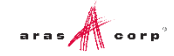

## <span id="page-9-0"></span>**2.2 Obtaining a Framework License**

Aras Innovator software requires a special license key in order to run. The license key is unique to each server running the Innovator software. In order to obtain a license key, you must know the MAC address of your server.

To automatically generate a License Key, visit the licensing page at [http://www.aras.com/support.](http://www.aras.com/support)

### <span id="page-9-1"></span>**2.2.1 Obtaining Your Server MAC Address**

The MAC Address (Physical Address) of the Aras Innovator server is required in order to generate a license key. The MAC address has the following format: 00-50-04-2A-C1-E2. This machine id can be determined by running the following command in a Command Prompt window:

#### C:\>ipconfig/all

The command returns the machine's configuration information, including the Physical Address (MAC address) as below:

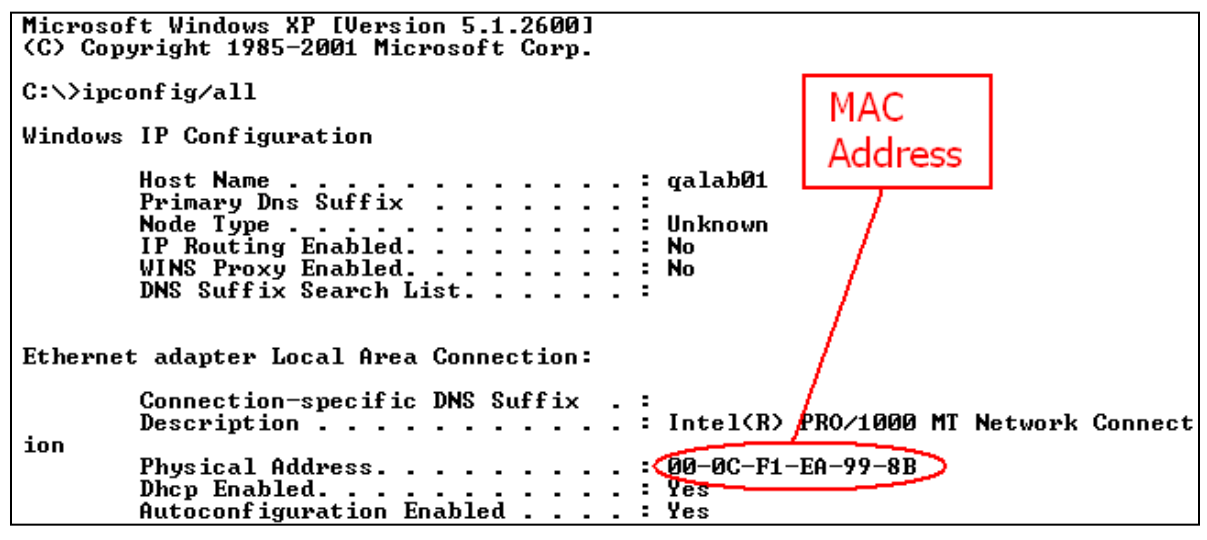

Figure 1.

### <span id="page-9-2"></span>**2.2.2 Requesting a Framework License**

Once you have obtained the MAC Address of your server, go to licensing page on the Aras website to **automatically generate a License Key** at [http://www.aras.com/support.](http://www.aras.com/support)

Alternately, community member with an active subscription package can send an email to [licenses@aras.com](mailto:licenses@aras.com) or to your account representative in the following format:

- Subject Framework License needed
- Body
	- o MAC Address of the machine being installed on
	- o Version of Innovator

You receive a reply containing the following information

• License Key generated

Be prepared, that the Aras Innovator Setup Wizard requests this information, so have it ready.

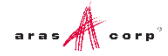

## <span id="page-10-0"></span>**2.2.3 Upgrading from Previous Versions**

The Aras Innovator Installer **cannot** be used to upgrade your Aras Innovator code tree or database from a previous version of Aras Innovator.

The version of the database and the version of the code tree must match.

If you wish to upgrade from a previous version of Aras Innovator, refer to the *Aras Innovator – Release Notes* to see what path to take or contact Aras at [info@aras.com](mailto:info@aras.com) to discuss your upgrade options.

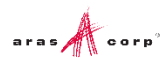

# <span id="page-11-0"></span>3 Installing Aras Innovator

# <span id="page-11-1"></span>**3.1 .Net Client Configuration**

The *Aras Innovator - Installation Guide* walks you through the steps needed to install Aras Innovator and upon completion your IT System Administrators should review the relevant document for client settings configuration*.*

- *Aras Innovator 11 - Client Settings for Internet Explorer on Windows*
- *Aras Innovator 11 - Client Settings for Firefox on Windows*
- *Aras Innovator 11 - Client Settings for Firefox on Mac*

The client settings document walks you through the necessary steps to configure client PC machines to run the Aras Innovator software. These documents can be found in the Documentation folder of the Aras Innovator CD image.

## <span id="page-11-2"></span>**3.2 Installing Aras Innovator Server**

The Aras Innovator installation file may be obtained from the Aras Innovator CD Image. It is recommended not to delete this copy of the MSI file when the installation is complete.

## <span id="page-11-3"></span>**3.3 Run the InnovatorSetup.msi File**

Double click on the file InnovatorSetup.msi to start the Aras Innovator Installer.

### <span id="page-11-4"></span>**3.3.1 Welcome Page**

The first screen of the Installer is shown below. Click **Next** to proceed or **Cancel** to exit setup.

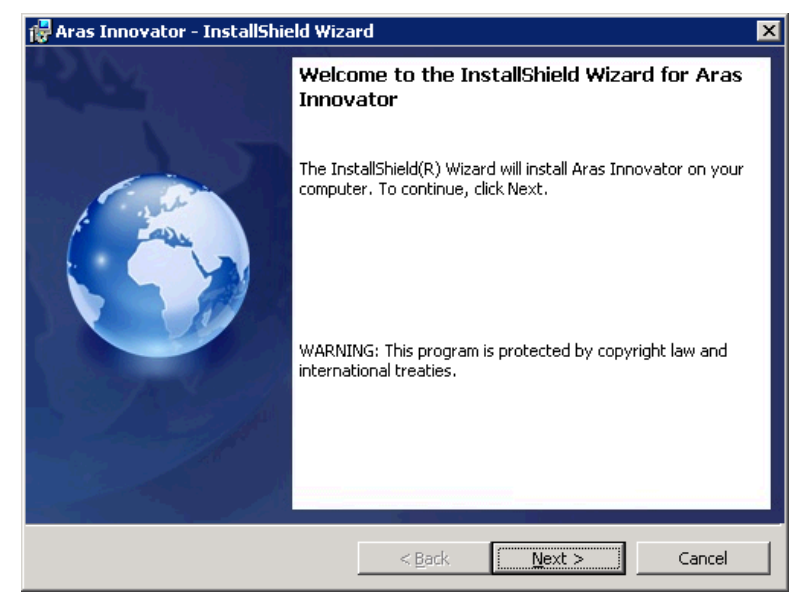

Figure 2.

### <span id="page-12-0"></span>**3.3.2 License Agreement**

Make sure that you read the license agreement carefully before agreeing and proceeding with the install.

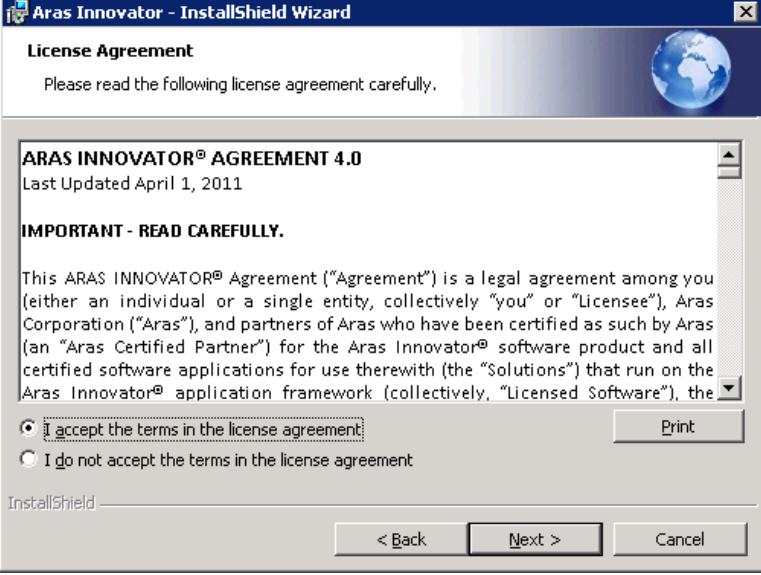

Figure 3.

This screen allows you to print the license agreement using a rich text editor, such as Wordpad, by clicking **Print**. The **Next** button remains disabled, until the **I accept the terms in the license agreement** option is selected.

- 1. Click **Next** to proceed with installation.
- 2. Click **Back** to return to the previous screen.
- 3. Click **Cancel** to exit setup.

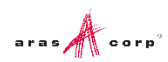

### <span id="page-13-0"></span>**3.3.3 Prerequisites and Documentation**

Ensure you have reviewed the *Aras Innovator – Installation Guide* and have all necessary components installed and configured on the server.

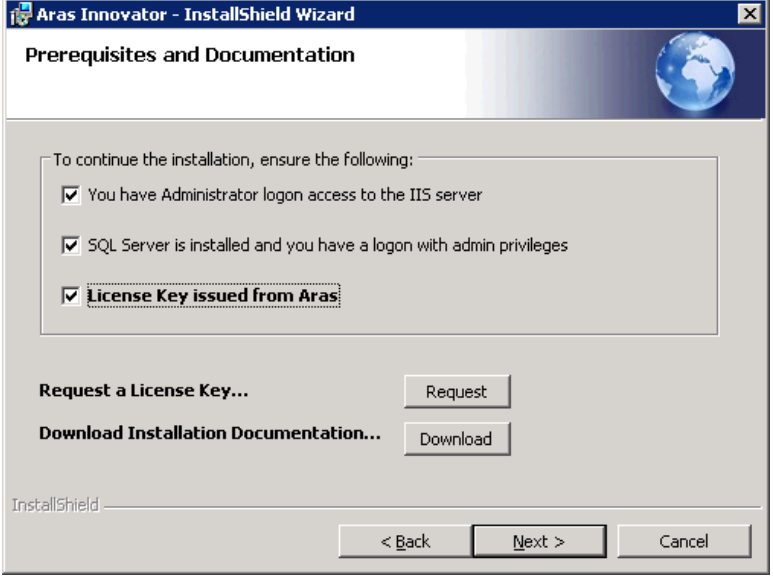

Figure 4.

- **You have Administrator login access to the IIS server:** You have administrative right on the computer you are installing to, and have the IIS server installed and configured.
- **SQL Server is installed and you have a login with admin privileges**:
	- o You have installed a MS SQL Server instance on the database server
	- o You must have SQL Server Authentication enabled
	- o You know the SQL Server login/passwords needed for installation.
- **License Key issued from Aras**

If you have not obtained a license key at this time, do so now. See section [2.2](#page-9-0) Obtaining a [FrameWork License.](#page-9-0)

**Note:** The **Next** button is enabled only after you select all the three options.

**Request a License Key…**

Click **Request** to automatically go to the license request page at<http://www.aras.com/support/>

**Download Installation Documentation…**

Click **Download** to automatically go to the documentation page at<http://www.aras.com/support/>

- o Click **Next** to proceed with installation.
- o Click **Back** to return to the previous screen.
- o Click **Cancel** to exit setup.

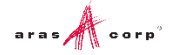

## <span id="page-14-0"></span>**3.3.4 Aras Innovator Destination Folder**

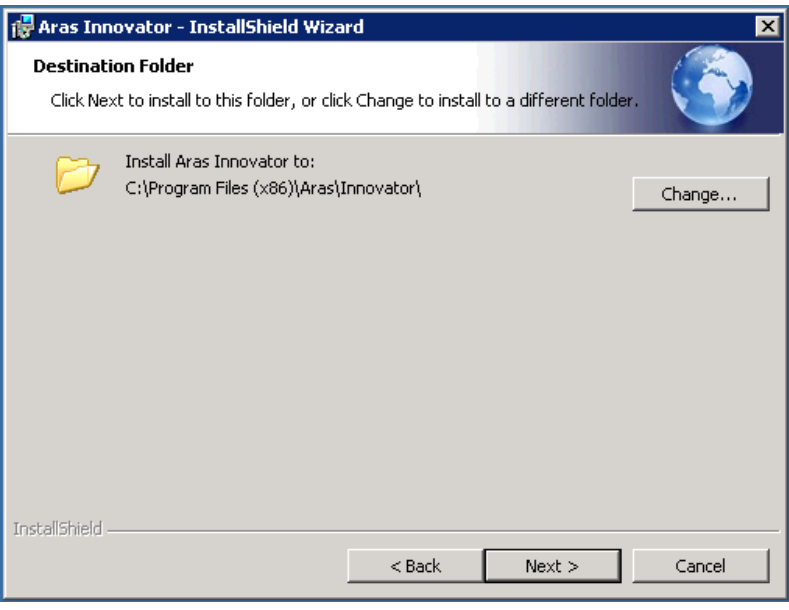

Figure 5.

This screen allows you to specify the directory to which Innovator should be installed. The default directory path is C:\Program Files (x86)\Aras\Innovator. But, you can click Change... to select a directory of your choice. This document assumes the default value.

- o Click **Next** to proceed with installation.
- o Click **Back** to return to the previous screen.
- o Click **Cancel** to exit setup.

## <span id="page-15-0"></span>**3.3.5 Setup Type**

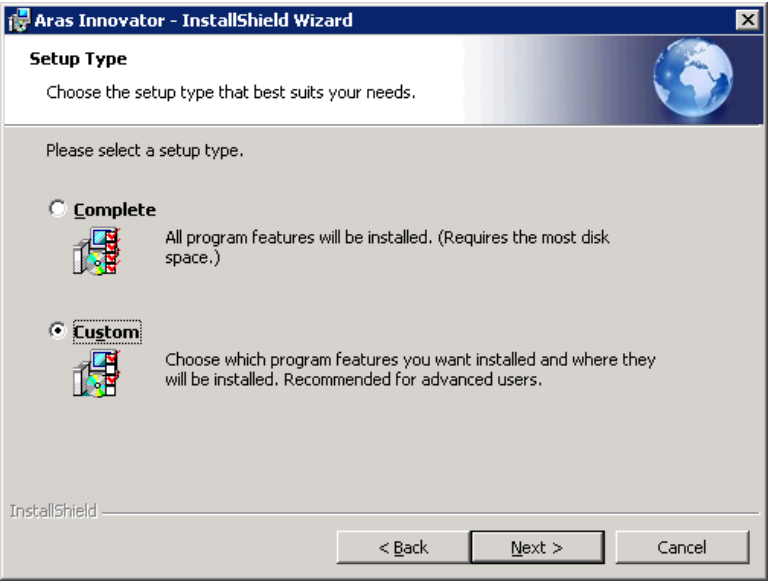

Figure 6.

Specify either the **Complete** or **Custom** option for installation.

- **Complete**: This option installs Innovator with all the features.
- **Custom**: This option allows the user to select only the feature set necessary. By default, the **Custom** option is selected. The default custom installation installs the Innovator Server, Vault Server, and Database Server, but not the Conversion Server.
	- o Click **Next** to proceed with installation.
	- o Click **Back** to return to the previous screen.
	- o Click **Cancel** to exit setup.

### <span id="page-16-0"></span>**3.3.6 Custom Setup**

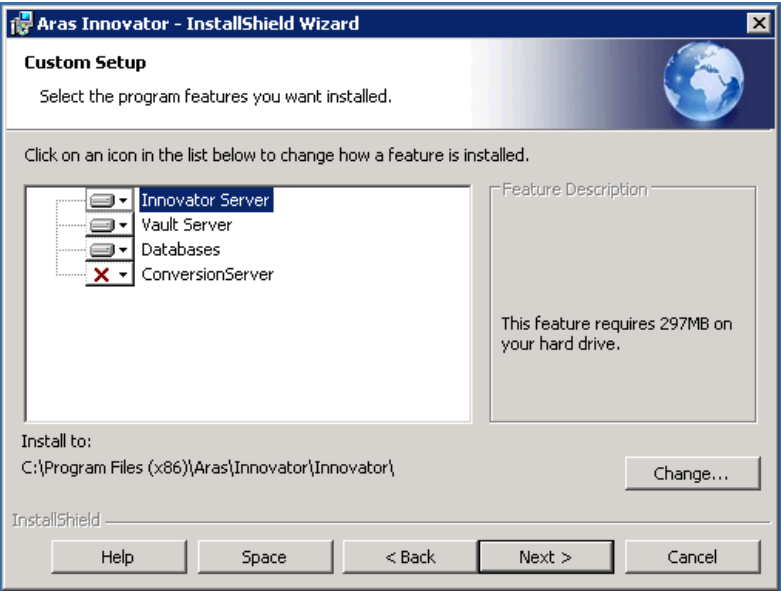

Figure 7.

If you choose **Custom Setup Type**, the screen shown in Figure 7 will be displayed.

If you choose **Complete Setup Type**, go to section [3.3.7](#page-17-0) [License Configuration](#page-17-0) for the following steps. Choose the features of Aras Innovator you want to have installed in your system:

- Innovator Server
- Vault Server
- Databases
- **•** Conversion Server.

Select/deselect the services by clicking on the dropdown.

**Note:** This document assumes a custom installation was chosen, excluding the Conversion Server. It is assumed the Conversion Server is installed on a separate server from the Innovator Server in a production instance. For more information, refer to section [5.12](#page-43-0) Installing Separate [Conversion](#page-43-0) [Server.](#page-43-0)

Depending on the options you choose, the number of screens displayed during installation is different. If you choose only one option, it is represented only by a subset of screens featured here.

- o Click **Change** to specify the install directory.
- o Click **Help** to view the help for the current screen.
- o Click **Space** to view the disk size requirements and availability.
- o Click **Next** to proceed with installation.
- o Click **Back** to return to the previous screen.
- o Click **Cancel** to exit setup.

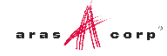

## <span id="page-17-0"></span>**3.3.7 License Configuration**

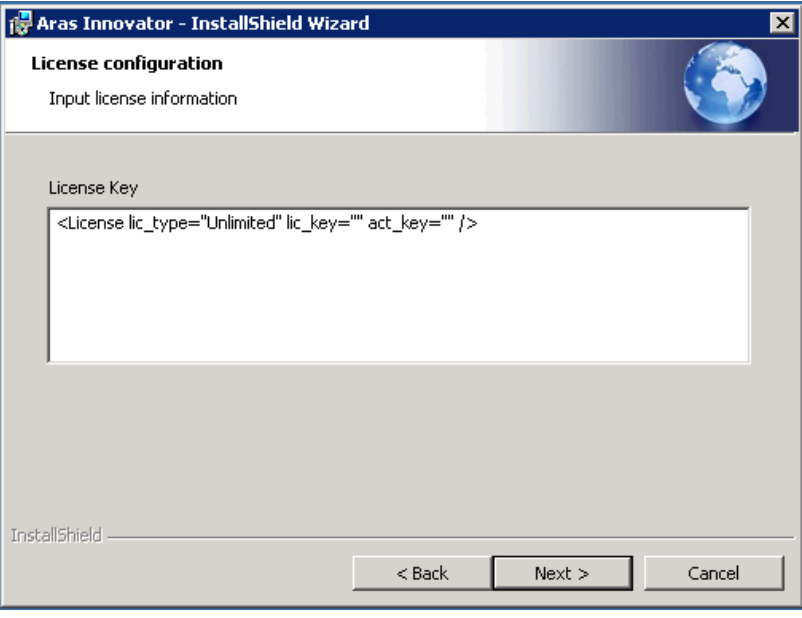

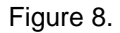

**License Key**: A Framework License key obtained from Aras Corporation. If you have not obtained a license key at this time, do so now. (Refer to section [2.2](#page-9-0) [Obtaining a FrameWork License\)](#page-9-0)

- o Click **Next** to proceed with installation.
- o Click **Back** to return to the previous screen.
- o Click **Cancel** to exit setup.

### <span id="page-17-1"></span>**3.3.8 Server Web Alias Setup**

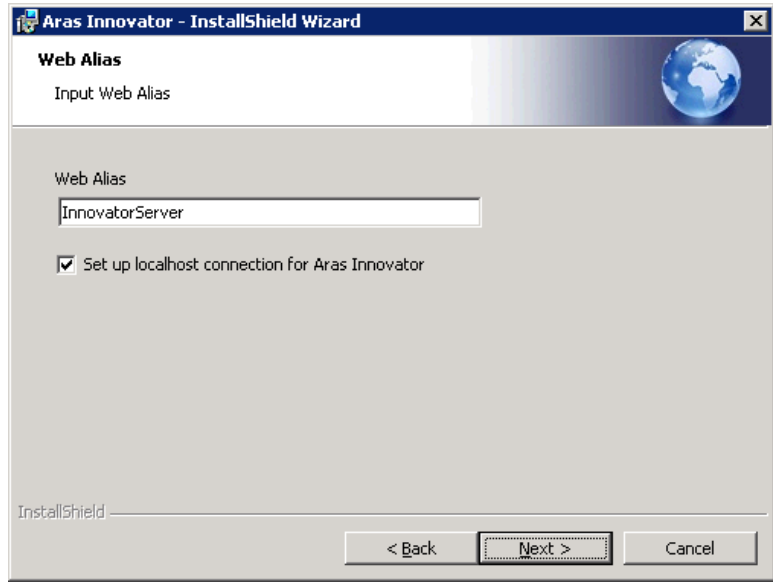

Figure 9.

**Web alias** - Web Alias is used to create the virtual directory for the Innovator Server and therefore to access Aras Innovator. To access Aras Innovator, type a URL of the form:

http://<servername>/<web\_alias>

For example, if you were to select the default Web Alias InnovatorServer, then access it as:

http://<servername>/InnovatorServer

#### where,

<servername> is the name or IP address of the server hosting Aras Innovator (if it is installed locally, then you can refer to the server as localhost)

**Note:** It is recommended that you follow standard Web Alias restrictions when selecting a name. If you are unsure what this means, restrict yourself to alphanumeric characters. It is also recommended that the complete URL should not contain underscore characters, because it can interfere with the loading of session cookies.

**Set up localhost for Aras Innovator** – This option is intended for evaluation purposes only. This resets the permissions for the Local Intranet Zone of Internet Explorer, and add a .NET Security Policy for http://localhost/<web\_alias> to the installation machine. A desktop icon is added at the end of the installation, giving you instant access to the installed Aras Innovator via Internet Explorer, with the minimum required permissions. It is not recommended to use this option when installing to a production server.

- o Click **Next** to proceed with installation.
- o Click **Back** to return to the previous screen.
- o Click **Cancel** to exit setup.

### <span id="page-18-0"></span>**3.3.9 SMTP Setup**

This screen allows you to specify the SMTP server to be used within Aras Innovator to send emails on lifecycle promotions, workflow tasks, etc.

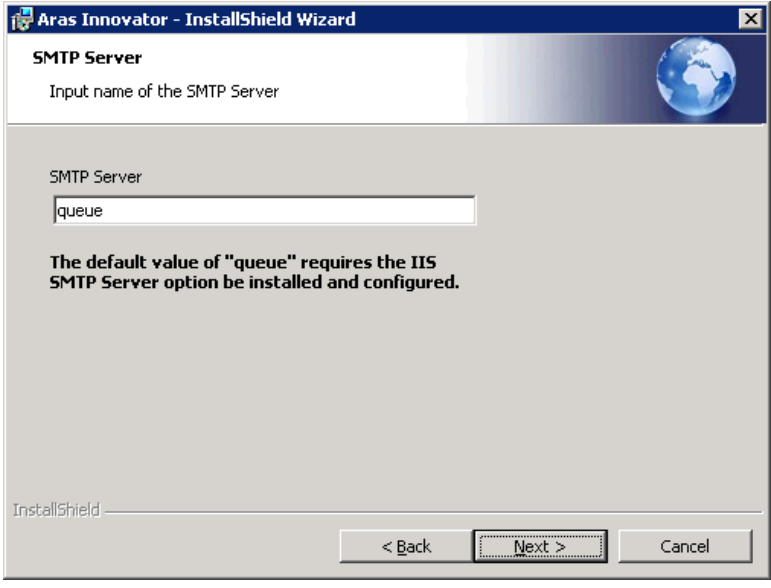

Figure 10.

In the **SMTP Server** field, specify a direct URL to your SMTP Server. This allows Aras Innovator to send email directly to your SMTP Server for immediate processing.

By default, the SMTP Server value is set to **queue**, but should be updated to point to a valid SMTP server on your network.

- o Click **Next** to proceed with installation.
- o Click **Back** to return to the previous screen.
- o Click **Cancel** to exit setup.

### <span id="page-19-0"></span>**3.3.10 Language Configuration**

This screen allows you to choose what additional languages to install.

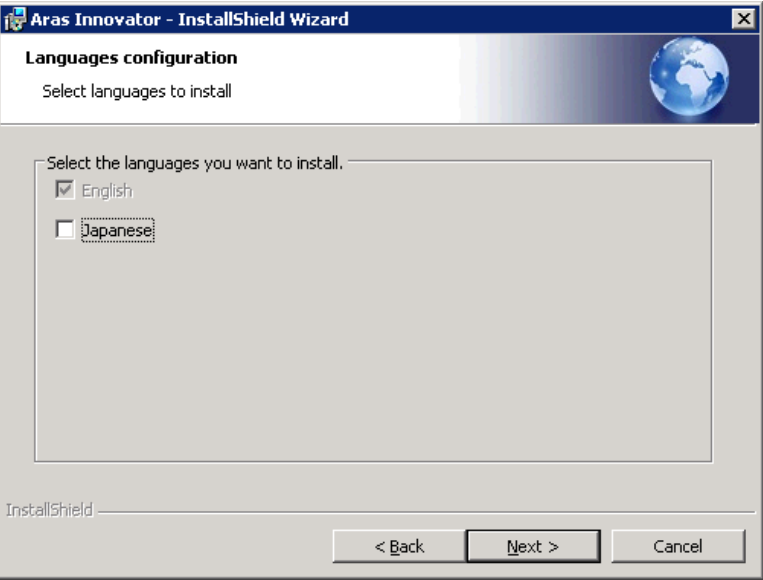

Figure 11.

- English By default, the en-US locale is installed with the English language.
- Japanese Selecting this option installs the ja-JP locale with the Japanese language.
	- o Click **Next** to proceed with installation.
	- o Click **Back** to return to the previous screen.
	- o Click **Cancel** to exit setup.

### <span id="page-19-1"></span>**3.3.11 Vault Server Preferences**

This screen allows you to specify the Vault Name, the Application Server URL, and the local path for files for the Vault Server which is used with the Aras Innovator Server.

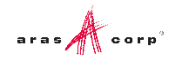

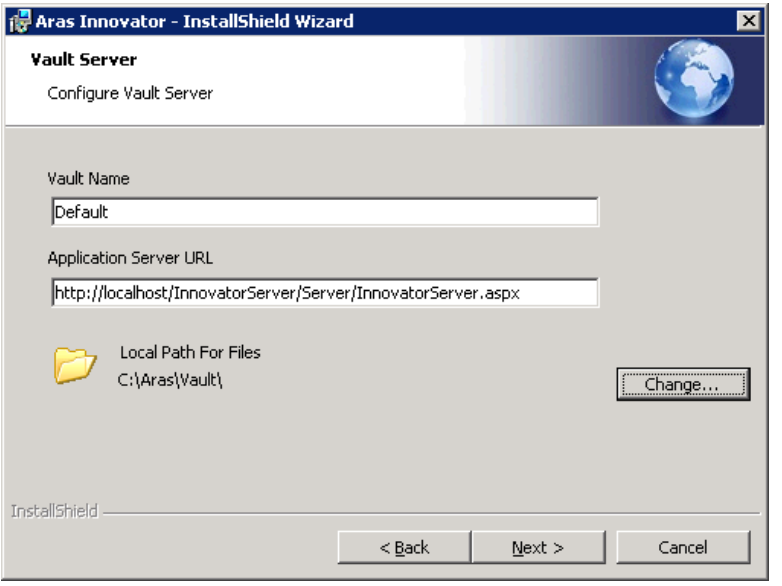

Figure 12.

- **Vault Name** The Vault instance to be installed. All new instances of Innovator must contain one vault named 'Default'. Alternate or additional vaults may be configured separately after the initial installation.
- **Application Server URL** Since Vault Server is not a standalone application, and is useful only along with the Aras Innovator Server, this field allows you to specify the Application Server URL for the instance of Aras Innovator you are going to use with this Vault Server. The Application Server URL is of the following format:

http://<servername>/<web\_alias>/Server/InnovatorServer.aspx

where:

- o <servername> is the name of the server where the Innovator Server is running. For example, if it is running on the local machine, the server is localhost
- $\circ$  <web alias> is the name of the Aras Innovator Server Virtual Directory and consequently the name that is used to access the Aras Innovator Server. This is the same Web Alias that you specified earlier in section [3.3.8](#page-17-1) Server Web Alias Setup.
- o A best practice is for a standard install is http://localhost/\$[HTTP\_PATH\_SERVER]/Server/innovatorserver.aspx
- **Local Path For Files** the full local path to the directory on this machine where you would like the files to be stored. This folder should be in a location where there is sufficient disk space to accommodate the files you expect users to check into the system, and should also be in a location where the files will not be deleted by processes other than the Vault Server, as these files are being managed by Aras Innovator.
	- $\circ$  A best practice to select a folder with a known label that will not be deleted in a location with adequate disk space.
	- $\circ$  The installer defaults to the local drive with the most available disk space and recommend the \Aras\Vault folder. (Example: C:\Aras\Vault)
	- o Click **Next** to proceed with installation.
	- o Click **Back** to return to the previous screen.
	- o Click **Cancel** to exit setup.

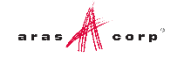

### <span id="page-21-0"></span>**3.3.12 Conversion Server Preferences (Optional)**

This tier of the installation is disabled by default as Conversion Servers are typically installed on a separate server in production. For more information, refer to section [5.12](#page-43-0) Installing Separate [Conversion](#page-43-0) [Server.](#page-43-0)

If you are not installing a Conversion Server on the same Server as the Innovator Server, skip to section [3.3.13](#page-22-0) [Configure Database.](#page-22-1)

This screen allows you to specify the Conversion Server Name and the Application Server URL for the Aras Innovator Server.

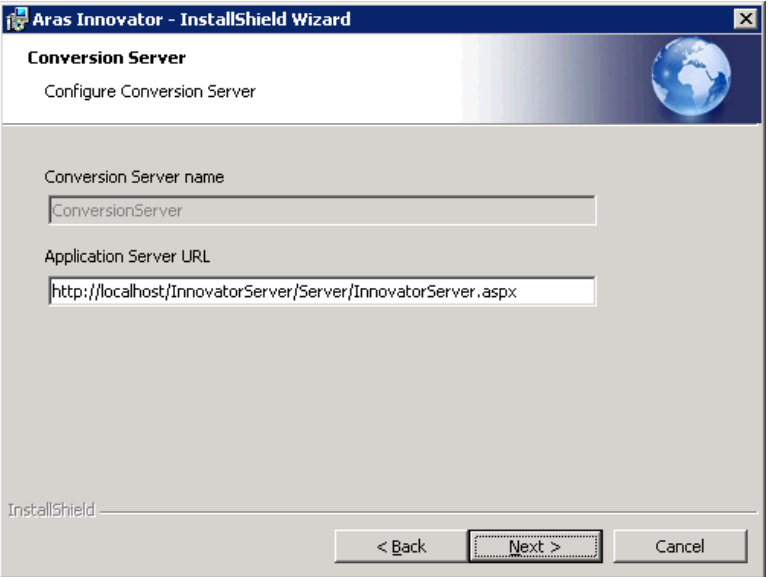

Figure 13.

 **Conversion Server Name** - The Conversion Server instance to be installed. If the Innovator Server is being installed as well, this field is disabled.

This is the name of the application installed in IIS. Additional Conversion Servers may be configured separately after the initial installation.

 **Application Server URL** - since Conversion Server is not a standalone application, and is useful only along with the Aras Innovator Server, this field allows you to specify the Application Server URL for the instance of Aras Innovator you are going to use with this Conversion Server. The Application Server URL is of the following format:

http://<servername>/<web\_alias>/Server/InnovatorServer.aspx

Where:

- o <servername> is the name of the server where the Innovator Server is running. For example, if running on the local machine, this is localhost
- $\circ$  <web alias> is the name of the Aras Innovator Server Virtual Directory. This is the same Web Alias as specified in the section [3.3.8](#page-17-1) [Server Web Alias Setup.](#page-17-1)
- Click **Next** to proceed with installation.
- Click **Back** to return to the previous screen.
- Click **Cancel** to exit setup.

### <span id="page-22-0"></span>**3.3.13 Configure Database**

This screen allows you setup one or more Aras Innovator databases. You must have SQL Server Authentication enabled on your Microsoft SQL Server instance to install and run Aras Innovator.

<span id="page-22-1"></span>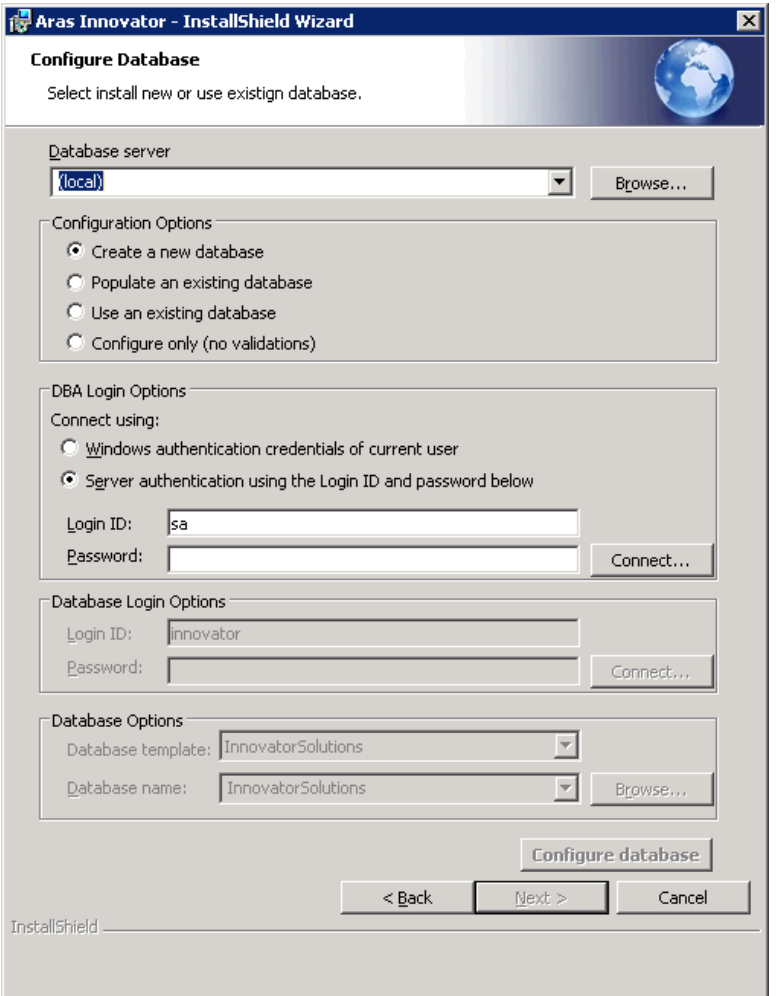

Figure 14.

- **Database Server** This refers to the SQL Server instance you wish to install to. By default this is set to the first available SQL Server instance on the local machine, but can be set to any valid SQL Server Registration instance. To set this value, simply key in the name of a known instance or select 'Browse…' to see what SQL Server registrations the installer recognizes as available.
- **Configuration Options** This is the method by which you choose to install the Aras Innovator database. Each option is explained separately in the following sub-sections.
	- o [Create a new database](#page-23-0)
	- o [Populate an existing database](#page-25-0)
	- o [Use an existing database](#page-27-0)
	- o [Configure only \(no validations\)](#page-28-0)

**Note:** The **Next** button is enabled only after you complete the database installation and configuration. You must configure at least one database before proceeding with the installation.

2014 Aras Corporation All Copyrights Reserved. 21

### <span id="page-23-0"></span>*3.3.13.1 Create a new database*

This option is used to create a new database. This is the most common configuration for new installations of Aras Innovator.

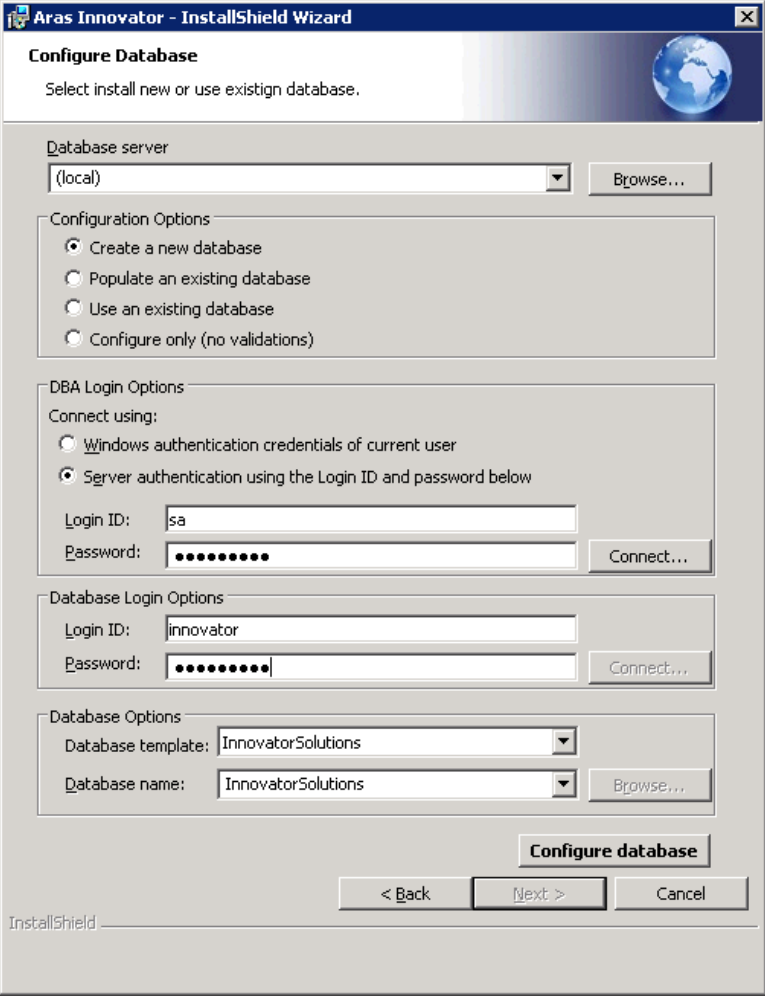

Figure 15.

- **DBA Login Options** In order to install a database, we must first connect to the database server. There are two methods of establishing a connection to the database server.
	- o Windows Authentication Connect to SQL server as the current logged in user.
	- o SQL Server Authentication Connect as the SQL Server Administrator
		- **Login ID** the login of the DBA with permissions to create new databases. Check with your system's DBA what this parameter should be.
		- **Password** the password for the login used to create the database. Again, check with your system's DBA what this parameter should be.

You need to click '**Connect…**' once the login details are provided. This allows the installer to confirm connection to the SQL Server instance before proceeding further.

 **Database Login Options** – **Create a new database** also creates the *innovator* database user and the SQL Server login defined in this section of the Configure Database screen with privileges as a database owner of the database created. The *innovator* database user must be the

database owner in MS SQL Server and does *NOT* use the SA login to log into the database. (See also section [8](#page-52-0) [Database Owner Configuration\)](#page-52-0)

- o **Login ID** This is the login that is used by the *innovator* database user. The installer maps this login to the *innovator* database user after the *innovator* database user is created. The installer creates the *innovator* database user with rights as a database owner. This user is used to create all Aras Innovator objects in the database. *Do not use the SA login.*
- o **Password** You need to specify the password for the database user login that is configured.
- **Database Options –** The name and type of database to be installed.
	- o **Database Template** Select either Innovator Solutions or Innovator Core as the template to be used for the creation of the new database. The Innovator Core database contains only the core data structures of Aras Innovator. The Innovator Solutions database includes the core components plus additional data elements for the Program Management, Product Engineering and Quality Planning solutions.
	- o **Database Name**  Specify the name you wish your new Aras Innovator SQL Server database to be called or accept the default name provided.

When all fields are complete, click **Configure Database** to install the database.

**Note:** The **Next** button is enabled only after you complete the database installation and configuration. Once you have installed a database, you may change the database configuration options and install again, or you can select **Next** to proceed with the installation. You must configure at least one database before proceeding with the installation.

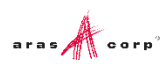

### <span id="page-25-0"></span>*3.3.13.2 Populate an existing database*

This option is used to populate an existing empty database with the required data and to add this data base to the Aras Innovator configuration file to be used with this installation of Aras Innovator. You must know the user login mapped to the *innovator* database user to use this option. This option is used when only the login associated with the *innovator* user is known.

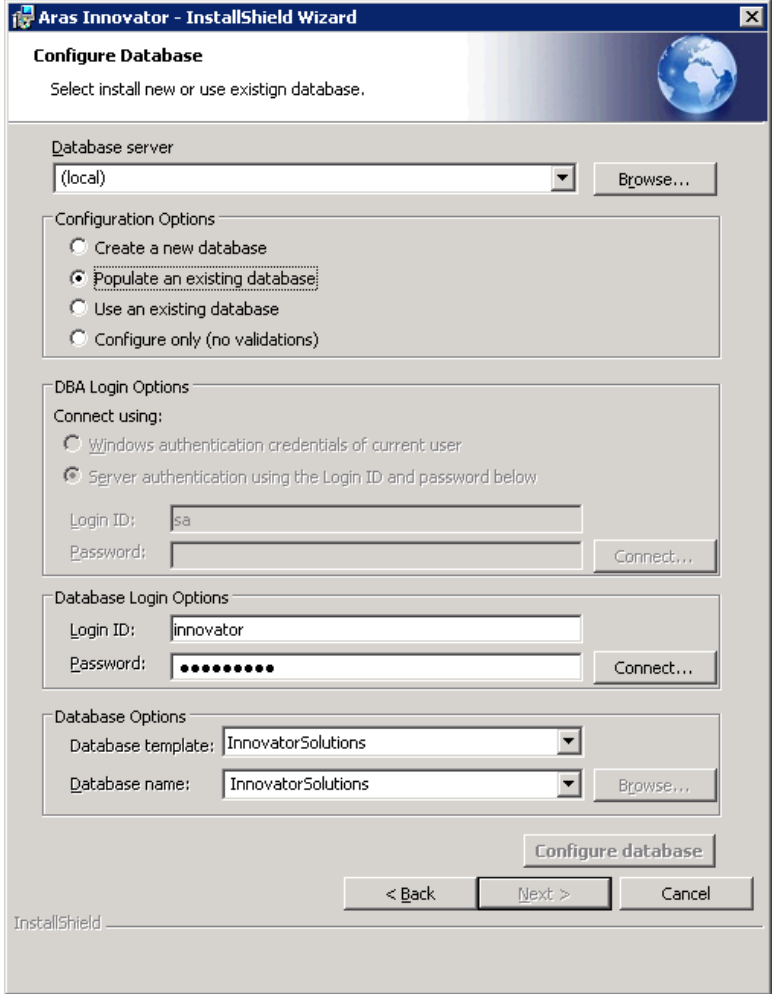

Figure 16.

- **Database Login Options** This is the login associated with the *innovator* database user, and must be the database owner in MS SQL Server but does *NOT* use the super admin (SA) login to log into the database. (See also section [8](#page-52-0) [Database Owner Configuration\)](#page-52-0)
	- o **Login ID** This is the login that is used by the *innovator* database user. This user is used to create all Aras Innovator objects in the database.

**Note:** Do not use the SA login.

o **Password** - You need to specify the password for the database user login.

You need to click **Connect…** once the login options have been filled out. This allows the installer to confirm connection to the SQL Server instance before proceeding.

**Database Options –** The name and type of database to be installed.

- o **Database Template** Select either Innovator Solutions or Innovator Core as the template to be used for the creation of the new database. The Innovator Core database contains only the core data structures of Aras Innovator. The Innovator Solutions database includes the core components plus additional data elements for the Program Management, Product Engineering and Quality Planning solutions.
- o **Database Name**  Specify the name of the database you are installing to. This value may be keyed in or click **Browse…** to see what SQL Server registrations the installer recognizes as available.

When all fields are complete, click **Configure Database** to install the database.

**Note:** The **Next** button is enabled only after you complete the database installation and configuration. Once you have installed a database, you may change the database configuration options and install again, or you can select **Next** to proceed with the installation. You must configure at least one database before proceeding.

#### <span id="page-27-0"></span>*3.3.13.3 Use an existing database*

This option is means to add an existing Aras Innovator database to the configuration file used with the newly installed Aras Innovator. The database must be compliant with the version of Aras Innovator being installed; meaning that the data it is populated with must be compliant with the current version of Aras Innovator. Also, you must know the user login mapped to the *innovator* database user.

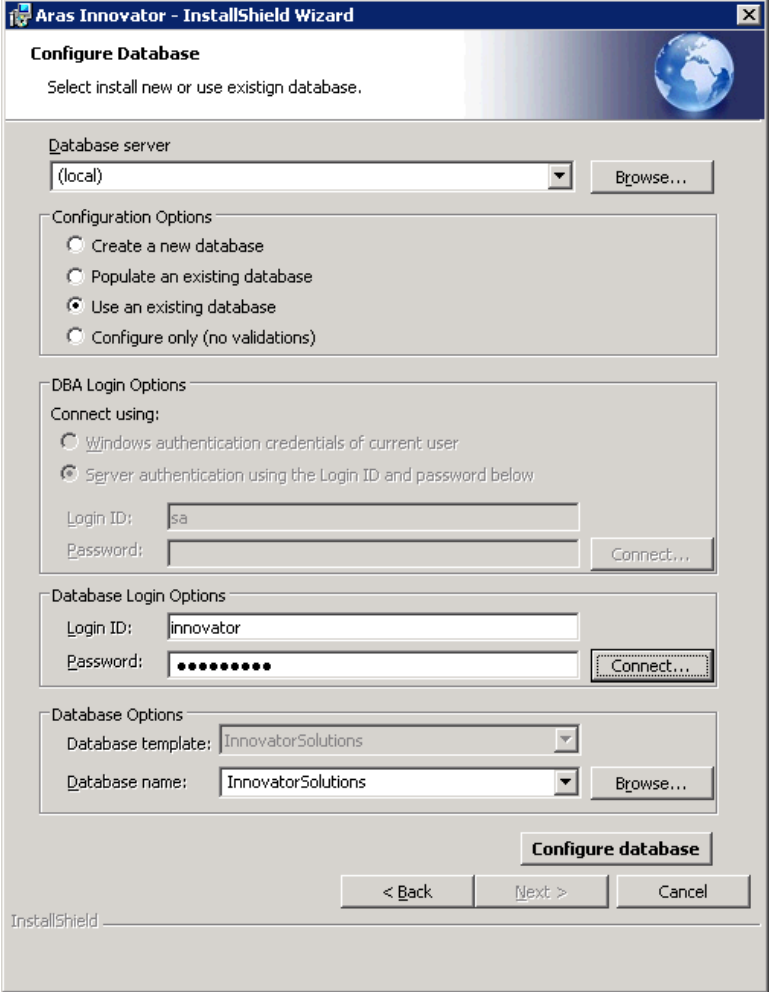

Figure 17.

- **Database Login Options** This is the login associated with the *innovator* database user, and must be the database owner in MS SQL Server but does *NOT* use the SA login to log into the database. (See also section [8](#page-52-0) [Database Owner Configuration\)](#page-52-0)
	- o **Login ID** This is the login that is used by the *innovator* database user. This user is used to create all Aras Innovator objects in the database.

**Note:** Do not use the SA login.

- o **Password** You need to specify the password for the database user login.
- **Database Options –** The name and type of database to be installed.
	- o **Database Name**  Specify the name of the database you are installing to. This value may be keyed in or click **Browse…** to see what SQL Server registrations the installer recognizes as available.

When all fields are complete, click **Configure Database** to install the database.

**Note:** The **Next** button is enabled only after you complete the database installation and configuration. Once you have installed a database, you may change the database configuration options and install again, or you can select **Next** to proceed with the installation. You must configure at least one database before proceeding.

#### <span id="page-28-0"></span>*3.3.13.4 Configure only (no validations)*

This option is means to add an existing Aras Innovator database to the configuration file used with the newly installed Aras Innovator. The database must be compliant with the version of Aras Innovator being installed; meaning that the data it is populated with must be compliant with the current version of Aras Innovator. Also, you must know the user login mapped to the *innovator* database user. The difference between this option and **Use an existing database** option is that the login does not validate the login credentials against the database. This option is mainly provided for development purposes.

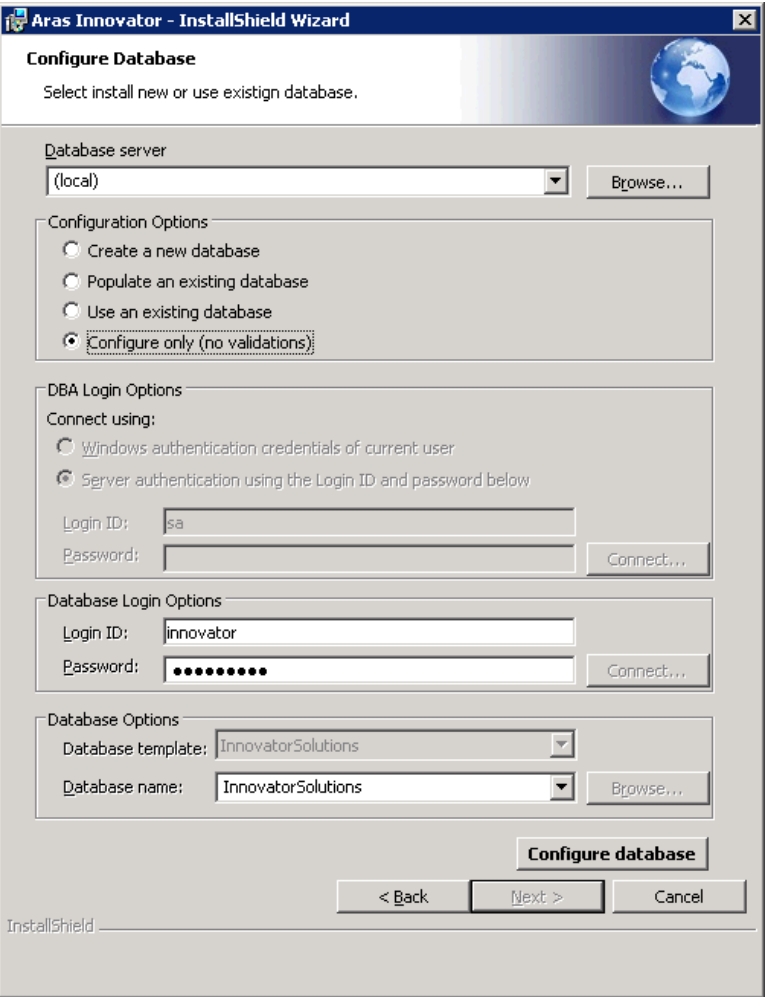

Figure 18.

- **Database Login Options** This is the login associated with the *innovator* database user, and must be the database owner in MS SQL Server but does *NOT* use the SA login to log into the database. (See also section [8](#page-52-0) [Database Owner Configuration\)](#page-52-0)
	- o **Login ID** This is the login that is used by the *innovator* database user. This user is used to create all Aras Innovator objects in the database.

**Note:** Do not use the SA login.

- o **Password** You need to specify the password for the database user login.
- **Database Options –** The name and type of database to be installed.
	- o **Database Name**  Specify the name of the database you are installing to. This value may be keyed in or select **Browse…** to see what SQL Server registrations the installer recognizes as available.

When all fields are complete, click **Configure Database** to install the database.

**Note:** The **Next** button is enabled only after you complete the database installation and configuration. Once you have installed a database, you may change the database configuration options and install again, or you can select **Next** to proceed with the installation. You must configure at least one database before proceeding.

### <span id="page-29-0"></span>**3.3.14 Begin the Installation**

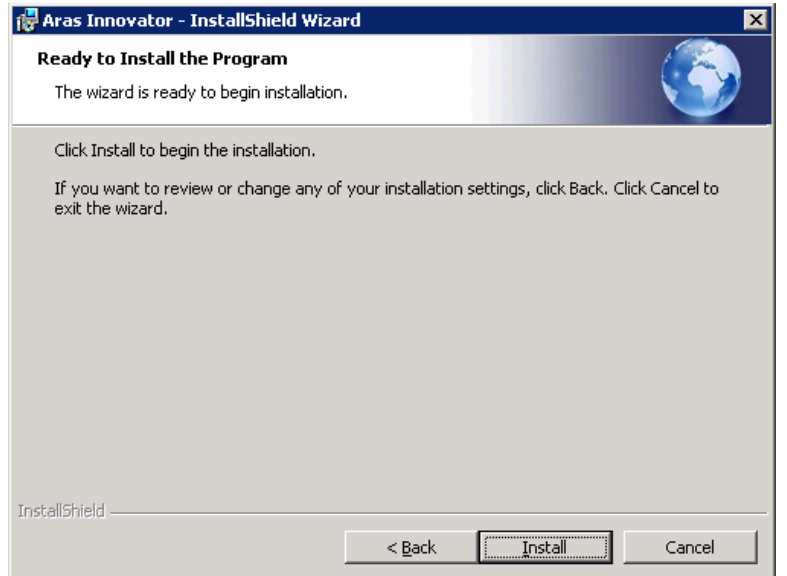

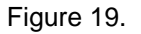

This screen is displayed next, whether you chose **Custom** or **Complete** Install. Click **Install** to start the installation of the features.

**Warning** You no longer can make any changes, once you click **Install** on this screen.

If User Access Control (**UAC**) is enabled on the Server, then you are prompted to grant higher permissions. Click **Yes**.

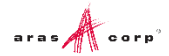

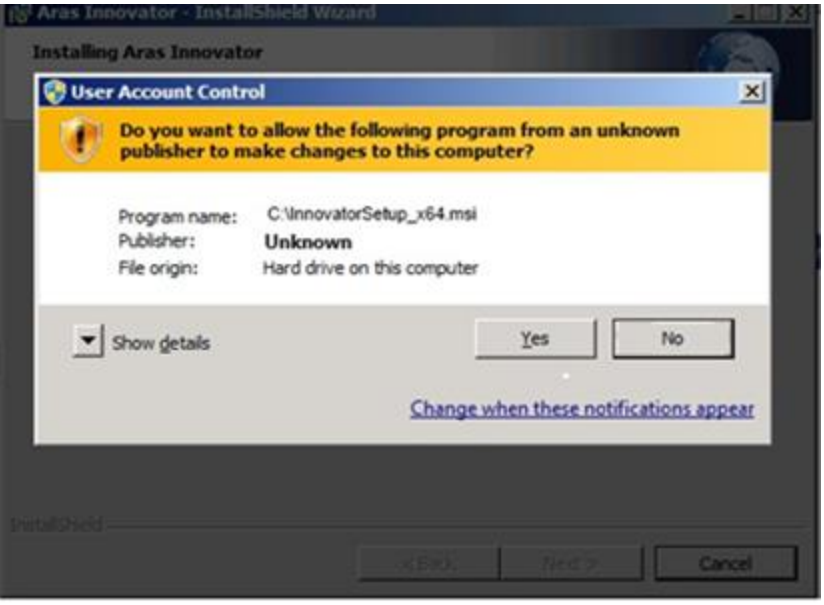

Figure 20.

- Click **Back** to return to the previous screen.
- Click **Cancel** to exit setup.

## <span id="page-30-0"></span>**3.3.15 Installation Status**

This screen shows the installation status. Click **Cancel** to exit setup.

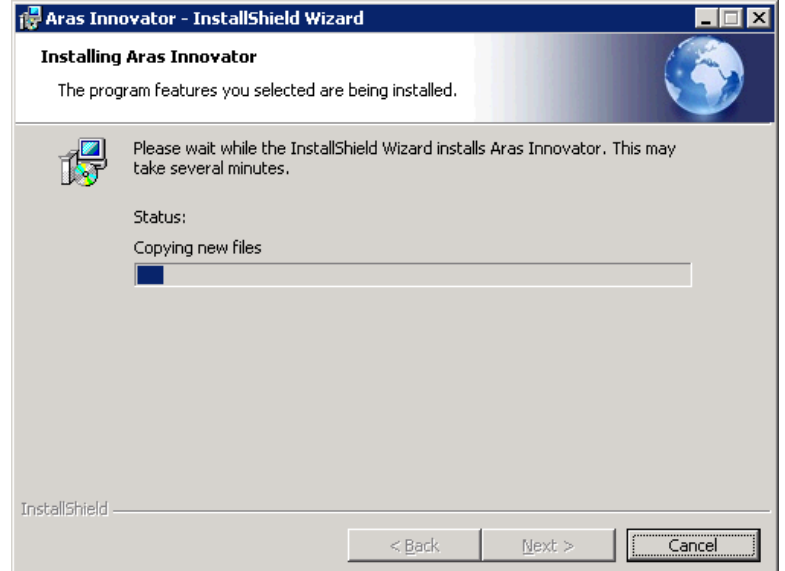

Figure 21.

## <span id="page-31-0"></span>**3.3.16 Installation Completed**

The screen below is the last in the installation wizard.

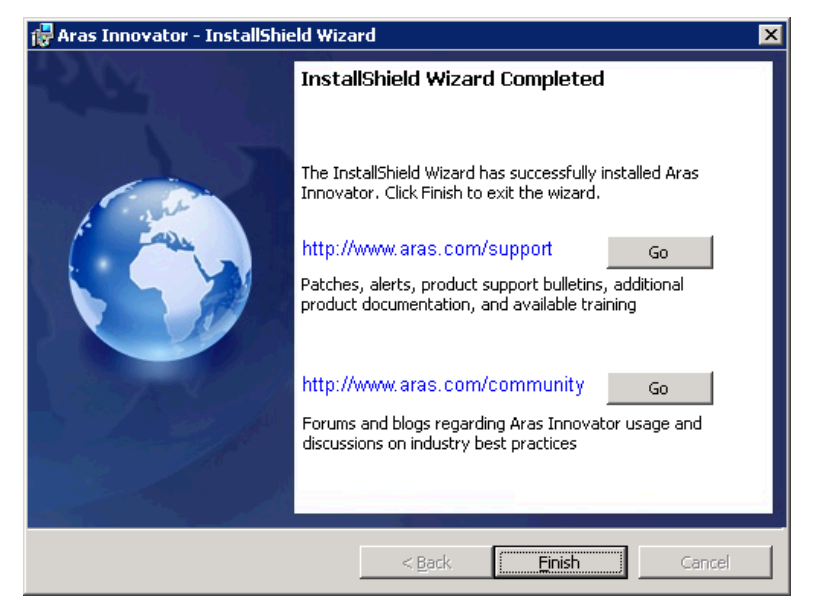

Figure 22.

The **Go** buttons open up a web browser to Aras web pages.

<http://www.aras.com/support> – Location for downloads, documentation, and other Aras Innovator support information.

<http://www.aras.com/community> - Location of forums and blogs relating to usage, best practices, and overall enhancement of the Aras Innovator experience.

Click **Finish** to complete the installation process and close the installer.

**Note:** Make sure **not** to delete your installer from your hard drive when you are done with an installation. You must reuse the same installer to install other instances of Aras Innovator or its components.

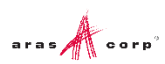

# <span id="page-32-0"></span>4 Logging into Aras Innovator

Aras Innovator uses a Web Browser as the container for its administration and end-user interface. Refer to the relevant document for client settings configuration*.*

- *Aras Innovator 11 - Client Settings for Internet Explorer on Windo*ws
- *Aras Innovator 11 - Client Settings for Firefox on Windows*
- *Aras Innovator 11 - Client Settings for Firefox on Mac*

A user with 'administrator' rights typically performs customization of Aras Innovator. Initial setup of Aras Innovator determines the 'admin' user name logon. By default, the user 'admin' has a logon password of 'innovator'.

#### *To log on as administrator*

1. Open an Internet Explorer browser and point your web browser at http://<servername>/<web\_alias>

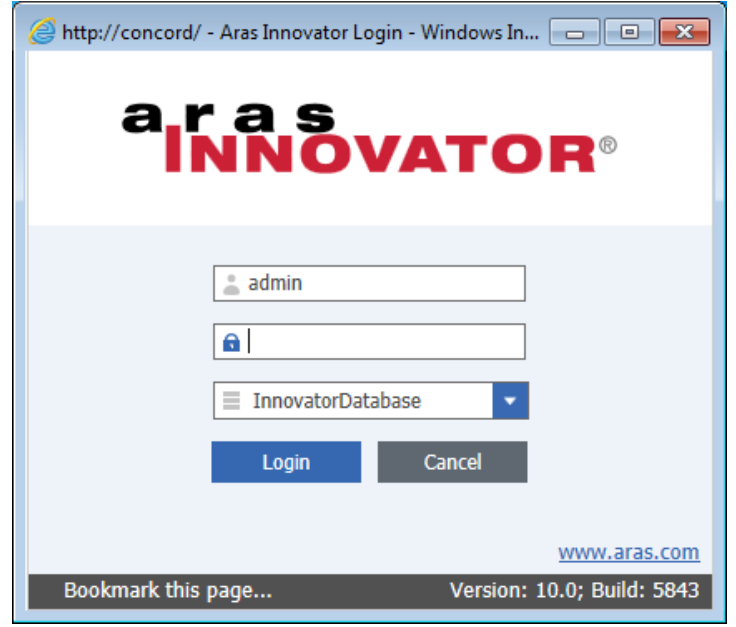

Figure 23.

**Note:** The complete login URL is determined by the Web Server virtual directory name setup. (e.g. http://myserver/InnovatorServer).

- 2. Enter the default login information.
	- a. Enter the default administrator's designated username and password (username 'admin', password 'innovator').
	- b. Select the correct database from the drop down menu. This is the database you named in the 'InnovatorServerConfig.xml'
- 3. Click **Login**.

**Note:** Anyone is able to log in with administrative accesses with this default user. While this is acceptable in a development environment, it is recommended that you setup a new account for production databases with administrative privileges, and disable this login.

2014 Aras Corporation All Copyrights Reserved. 31

# <span id="page-33-0"></span>5 Configuring Aras Innovator (Optional)

Aras Innovator uses a configuration file to manage licensing and server information that is required to successfully start, locate, and connect to active components in its operation. You can customize and configure various aspects as per your requirements.

# <span id="page-33-1"></span>**5.1 Time Zones**

Aras Innovator has two basic configurations for time zone support, Local Time Zone and Corporate Time Zone.

### <span id="page-33-2"></span>**5.1.1 Local Time Zone**

If all client PC machines accessing Aras Innovator and the server running Aras Innovator are in the same location, or at least in the same time zone, then no time zone configuration is required. All time zones on the user client PC machines Aras Innovator and the Aras Innovator servers must match to use the Local Time Zone. This is the default mode defined after installation of Aras Innovator and is fine for test and development environment, but often does not work for production environments.

Use of the Program Management solution, however, requires that the CorporateTimeZone variable be specified.

### <span id="page-33-3"></span>**5.1.2 Corporate Time Zone**

If your users access Aras Innovator from multiple time zones, you should configure Aras Innovator to have one corporate time zone that the Innovator Server can reference. This time zone is used for calculating things like when Project Activities become active.

Setting the Corporate Time Zone should be done before users begin to work with the system in production. If it is done after users have begun to use the system, you have to get all users to log out of the system before enabling the Corporate Time Zone.

To set the Corporate Time Zone, use the following steps:

- 1. Log into Aras Innovator as an administrator
- 2. From the TOC, select **Administration --> Variables**
- 3. From the main toolbar, select **Create a New Item**.

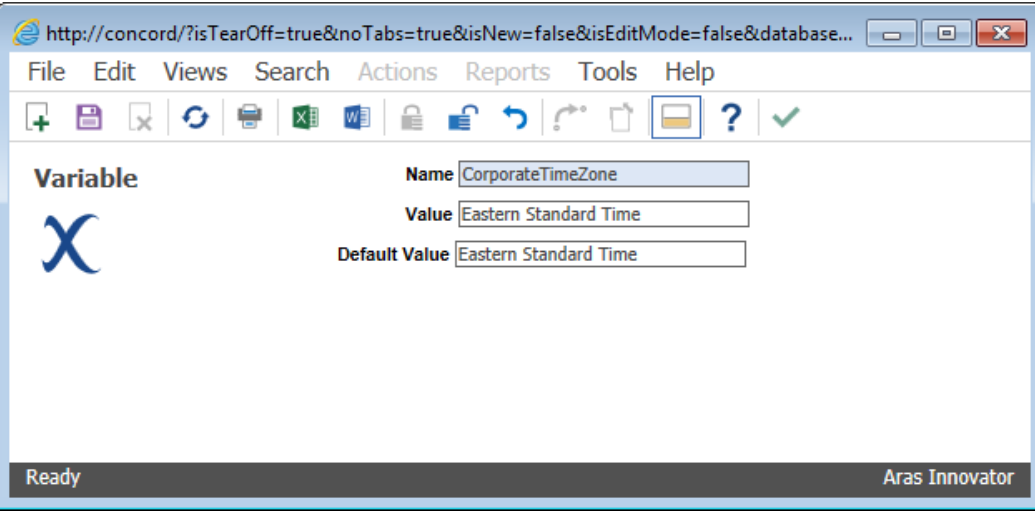

Figure 24.

- 4. Set the **Name** = CorporateTimeZone
- 5. Set the **Value** according to the registry key name of the required time zone.

HKEY\_LOCAL\_MACHINE\SOFTWARE\Microsoft\Windows NT\CurrentVersion\Time Zones

- 6. Set the **Default Value** to the value which the variable should default if **Value** field is empty.
- 7. Save, Unlock, and Close the Variable Item.
- 8. Log out of Aras Innovator.
- 9. Restart the World Wide Web Publishing service on the server running the Innovator Server tier of Aras Innovator.

The end result is shown in the main Aras Innovator window.

For users whose local time does not match the corporate time, the UI displays both the local time and the corporate time:

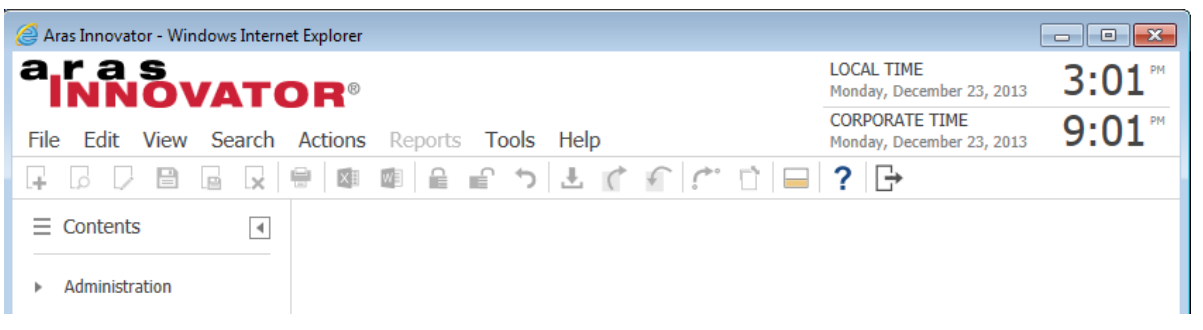

Figure 25.

For users who are have no difference between local time and corporate time, the Innovator displays only one time:

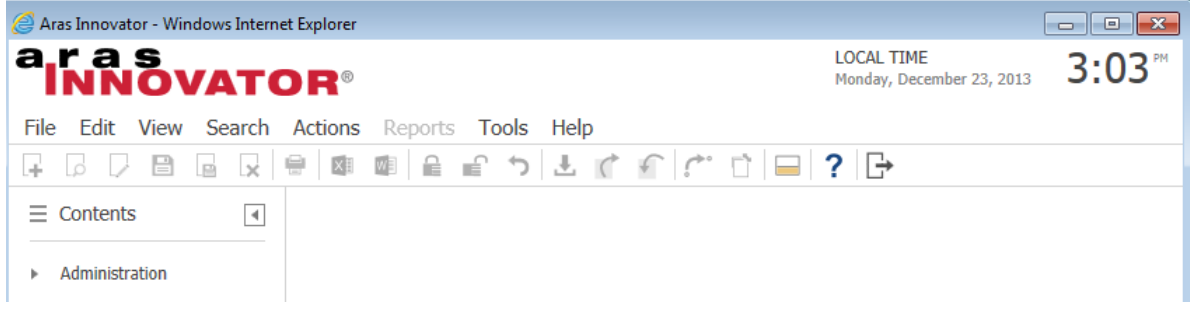

Figure 26.

The difference in time is established when the user first logs into Aras Innovator.

### <span id="page-35-0"></span>**5.1.3 Update Time Zone Data**

With the periodic changes to Time Zone information as well as Daylight Savings it is necessary that the time zone data within Aras Innovator be updated. Similar to Windows Updates, this new information is needed to be loaded into your system.

### *To update the time zone data for your instance, use the following steps:*

- 1. Log into Aras Innovator as an administrator
- 2. From the menu bar, select **Actions --> Update Timezones Data**

This saves the tzupdate.xml to your Working Directory.

- 3. Once the file is finished downloading, a File Dialog appears. Select the tzupdate.xml file that is downloaded.
- 4. Click **OK** when update has completed.

# <span id="page-35-1"></span>**5.2 Client Caching Configuration**

Aras Innovator can configure the behavior for caching temporary internet files in the Internet Explorer worker process running the Aras Innovator client. Specifically, the Innovator Server settings override the behavior of Internet Explorer when checking to see if a page you have previously viewed has a newer version. This ability is used to increase performance over wide area networks where latency is an issue, but can have an impact for all end users.

There are two parameters that can be used to control client session behavior:

#### **1. RequiredSyncMode5:**

This setting controls how Internet Explorer checks for newer versions of pages. It is located in the InnovatorServerConfig.xml file in at the root of your installation (Example: C:\Program Files (x86)\Aras\Innovator\). This setting is part of the IEClient tag:

<Innovator> <UI-Tailoring login\_logo="... <IEClient RequiredSyncMode5="Automatically" /> <operating\_parameter key="debug\_log\_flag" value="false" />

This parameter has 2 settings

 $EveryVisit - Internet Explorer checks every time to see if a page you have viewed previously$ has a newer version.

Automatically – Internet Explorer decides when to check to see if a page you have previously viewed has a newer version. **Recommended production setting.**

2. **filesRevision**:

This setting controls when the client machine has to refresh all Aras Innovator settings, used whenever there is an upgrade to the Innovator.

This setting is in the web.config file, in the …\Innovator\Client\ directory (Example: C:\Program Files (x86)\Aras\Innovator\Innovator\Client\). The setting is part of the chachingModule tag.  $\langle$  / runtime $\rangle$ 

<cachingModule moduleEnabled="true" filesRevision="std" />

</configuration>

Every time a change is made to the static content on the server (html, images, etc.) you need to change this value from **std** to **2**, **3**, 4, etc. As with any change to production, Aras strongly suggests you notify users to log out of their current session while deploying the change. Any changes made to the Aras Innovator installation require the following steps to ensure deployment to all users:

- 1. Deploy the change to the installed code tree on the server.
- 2. Edit the web.config file in the Client folder.
- 3. Set the appropriate filesRevision value:

```
 ...
 \langle/runtime>
   <cachingModule moduleEnabled="true" filesRevision="2" />
</configuration>
```
4. Restart the w3svc service(IIS).

## <span id="page-36-0"></span>**5.3 DB Connection**

This section provides the fundamental data enabling the Aras Innovator server to connect to the Aras Innovator database. Use this section to manually create custom connections to existing databases.

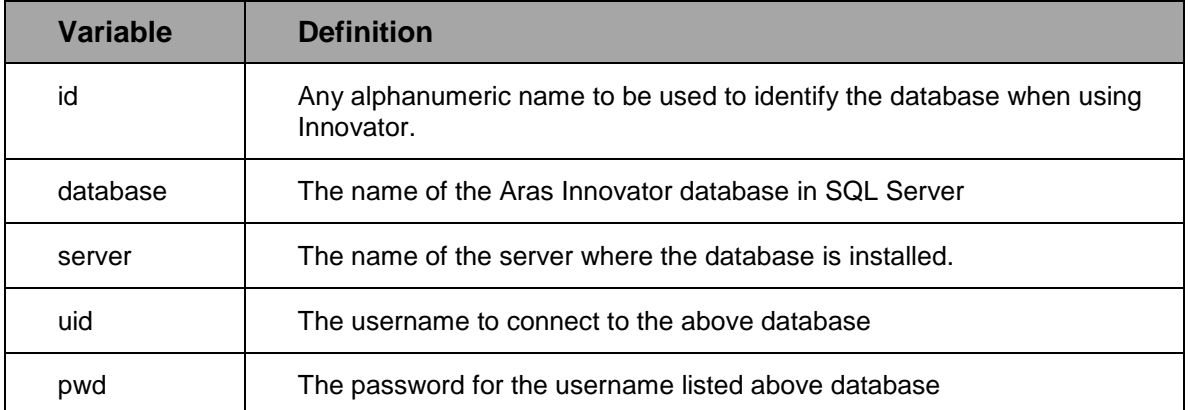

Below is an example of a properly formatted DB Connection section of the InnovatorServerConfig.xml. Microsoft SQL Server database

```
<DB-Connection
     id="Innovator"
     database="InnovatorSolutions"
     server="localhost"
     uid="innovator"
     pwd="innovator" />
```
Edit the InnovatorServerConfig.xml file located in root of the install directory. C:\Program Files\Aras\Innovator

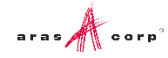

- 1. Id = Innovator  $\rightarrow$  Name you wish to appear in the drop down list when accessing Innovator. If the id attribute is not present in the entry, then database name is used to identify the database when using Innovator. Select this name carefully, as it is also the name of the folder you vault files are stored in.
- 2. database = InnovatorSolutions  $\rightarrow$  name of the database you are connecting to
- 3. server = Localhost  $\rightarrow$  the name of the SQL Server instance where the database installed
- 4. uid = innovator  $\rightarrow$  The username to connect to the above database.
- 5. pwd = innovator  $\rightarrow$  The password to connect to the above database

# <span id="page-37-0"></span>**5.4 Customizing/Tailoring User Interface**

If desired, edit the UI Tailoring section of the 'InnovatorServerConfig.xml'. This section of the InnovatorServerConfig.xml file allows the customer to modify the login screen, the main screen title bar, and the banner page (if any).

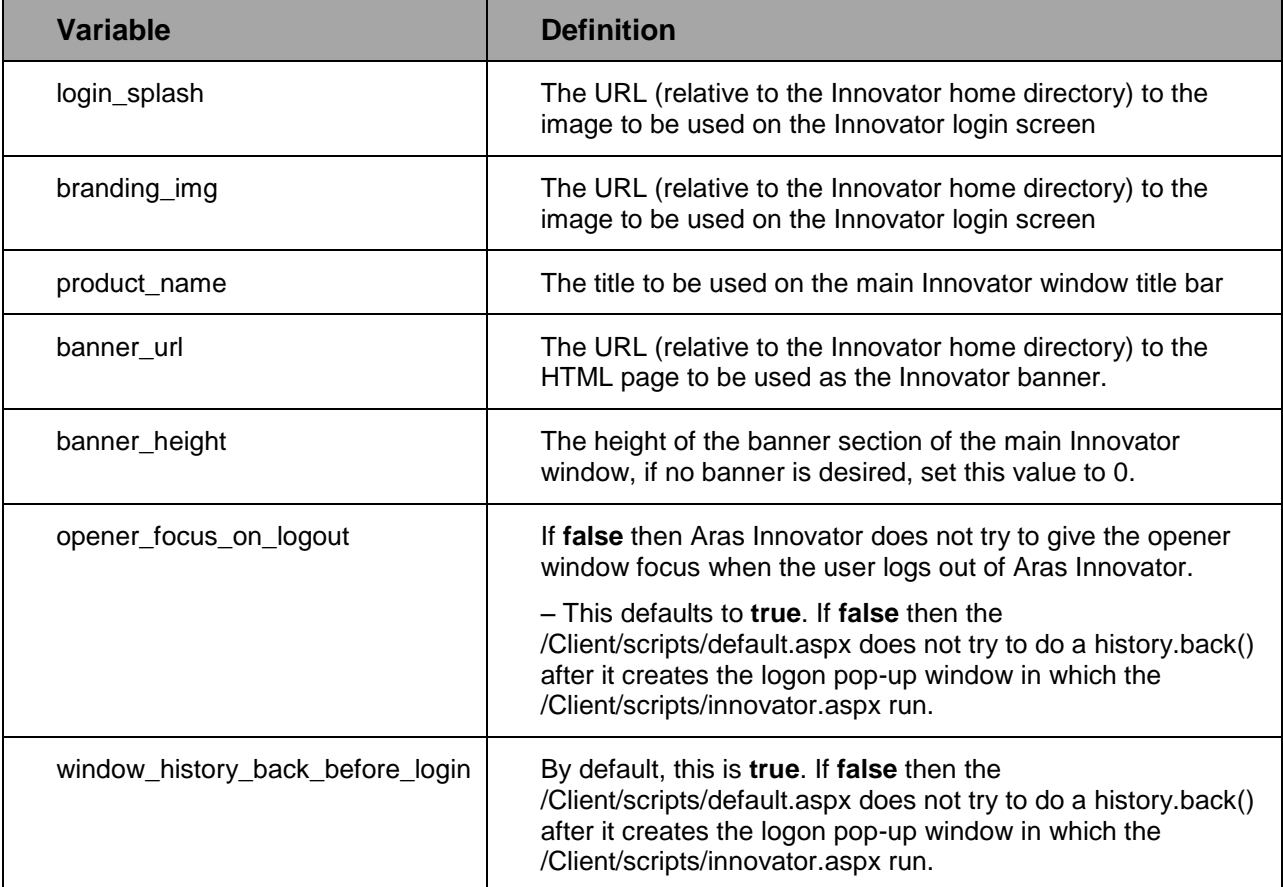

Below is an example of a properly formatted UI Tailoring section of the InnovatorServerConfig.xml file.

```
<UI-Tailoring 
    login splash="../images/aras-innovator.svg"
     branding_img="../images/aras-innovator.svg"
    product name="Aras Innovator"
     banner_url="../scripts/banner.aspx"
     banner_height="50" />
```
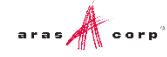

## <span id="page-38-0"></span>**5.5 Enabling the Debugging of Methods**

Aras Innovator Methods are compiled before execution. The default behavior of Aras Innovator is not to generate these methods temporary files. If this setting is enabled, these files are stored in the file system in the \Innovator\Server\dll folder of the installation. Because the files are generated at runtime, the DLL files generated in this folder do not list the Aras Corporation company name or the Aras Innovator product name in file properties. Further, the DLL files generated in this folder at runtime do not have a digital signature.

To enable the generation of these files in the file system, you need to add the following tag to the InnovatorServerConfig.xml, found in the root of your installation folder.

```
<Innovator>
  <UI-Tailoring login_logo="...
  <IEClient RequiredSyncMode5="Never"/>
 <operating parameter key="DebugServerMethod" value="true" />
 <operating parameter key="debug log flag" value="false" />
```
To disable the use of this folder again, you simply need to change the value to false.

```
<Innovator>
```

```
 <UI-Tailoring login_logo="...
 <IEClient RequiredSyncMode5="Never" />
<operating parameter key="DebugServerMethod" value="false" />
 <operating_parameter key="debug_log_flag" value="false" />
```
<span id="page-38-1"></span>Disabling the use of this folder has no negative effect on a production system.

# **5.6 Installing the Reporting Service**

Aras Innovator uses integration with Microsoft SQL Server Reporting Service. This service must be installed and configured in order to run Aras Innovator reports. Refer to the *Aras Innovator - Microsoft Reporting Services Guide* for details on installing and configuring the service. This document can be found at<http://www.aras.com/support/> or in the *Documentation* folder of the Aras Innovator CD Image.

# <span id="page-38-2"></span>**5.7 Configuring Aras Innovator for Single Sign-On**

The Aras Innovator Single Sign-On feature provides a mechanism for customers to take advantage of their existing user authentication scheme so that an Innovator login can be processed without the user entering an Innovator specific password. This new feature has been architected so that it can be easily configured to adapt to an Active Directory environment or, if the customer has another user authentication scheme, hooks have been included to integrate a non-standard method.

Refer to the *Aras Innovator – Windows Authentication* document. This document can be found in the *Documentation* folder of the CD Image and outlines configuring your Aras Innovator installation for user authentication.

# <span id="page-38-3"></span>**5.8 Configuring the Aras Innovator Service**

The Aras Innovator Service is a Windows executable program that runs as a Windows Service. It is used to automatically run Aras Innovator Methods on a periodic schedule, as specified in the *InnovatorServiceConfig.xml* file. A single running instance of the Aras Innovator Service can be configured to periodically connect to any number of Aras Innovator Servers and for each Aras Innovator

 $\overrightarrow{a}$  ras  $\overrightarrow{b}$  corp

2014 Aras Corporation All Copyrights Reserved. 37

Server run any number of Methods. The standard Windows Event Viewer is used for logging of program status and error messages.

Refer to the *Aras Innovator - Service Instructions* document for information on configuring your Aras Innovator installation to use this service. This document can be found in the *Documentation* folder of the CD Image.

# <span id="page-39-0"></span>**5.9 Configuring Custom Installations**

When using the custom install option certain files must be configured to allow Aras Innovator components to work together.

1. The Aras Innovator Server must know where the database is installed. For the system where Aras Innovator Server is installed, follow the steps outlined in section [5.3](#page-36-0) DB Connection.

The Database must point to the designated vault location. To set up the vault:

- a. Log in as administrator.
- b. Expand the **Administration** Folder, select **File Handling**, and click **Vaults.**
- c. Select the **button from the top left of the vault browser window and select the Default** vault that comes up
- d. Right-click on **Default** vault, and select **Edit** from the context menu. The dialog below is displayed:

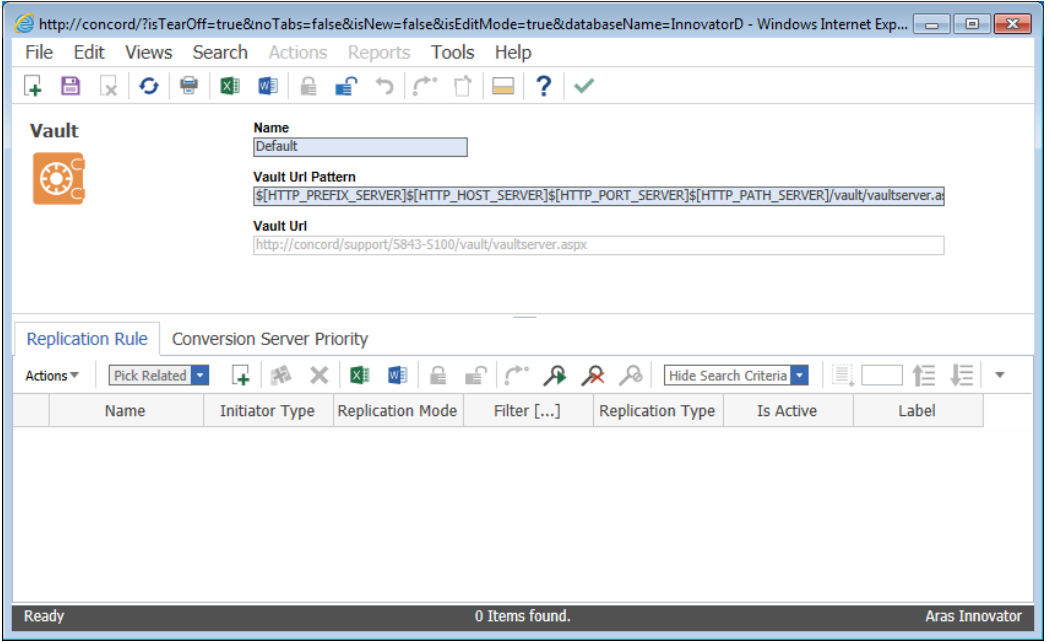

Figure 27.

- e. **Name** Default (we are configuring the Default vault server)
- f. **Vault Url Pattern** This is the IIS path to the VaultServer.aspx. By default, this path should be:

\$[HTTP\_PREFIX\_SERVER]\$[HTTP\_HOST\_SERVER]\$[HTTP\_PORT\_SERVER]\$[HTTP\_PA TH SERVER]/vault/vaultserver.aspx

**Note**: If the Vault Sever is installed on a separate machine than the Innovator Server, then the web alias may need to be hard coded: http://<servername>/<web\_alias>/vault/VaultServer.aspx

2014 Aras Corporation All Copyrights Reserved. 38

- g. **Vault Url** This field is updated automatically after the vault information is saved.
- h. Click the  $\begin{bmatrix} \mathbb{R}^n \\ \mathbb{R}^n \end{bmatrix}$  (save, unlock, and close button).
- 2. The Vault Server should have access to the Aras Innovator Server and Database Server The vault server must know the location of the InnovatorServer.aspx. Here is how to configure it:
	- a. Open the file VaultServerConfig.xml. This file should be located in the root of the installed directory for the Vault server, for example:

C:\Program Files\Aras\Innovator\VaultServerConfig.xml

b. Change the AppServerURL to point to the InnovatorServer.aspx. So,

```
<AppServerURL>$[HTTP_PREFIX_SERVER]$[HTTP_HOST_SERVER]$[HTTP_PORT_SE
RVER]$[HTTP_PATH_SERVER]/Server/innovatorserver.aspx</AppServerURL>
becomes:
```

```
<AppServerURL>http://<servername>/<web_alias>/Server/innovatorserver
.aspx</AppServerURL>
```
## <span id="page-40-0"></span>**5.10 Configuring Alternate Vaults Installations**

When using the custom install option certain files must be configured to allow Aras Innovator components to work together.

1. Run a custom installation to set up the new vault, which in this example, we call New.

The Database must point to the designated vault location. To set up the vault:

- a. Log in as administrator.
- b. Expand the **Administration** Folder and Select **Vaults.**
- c. Click Create a New Item from the top left of the vault browser window. The dialog below is displayed.

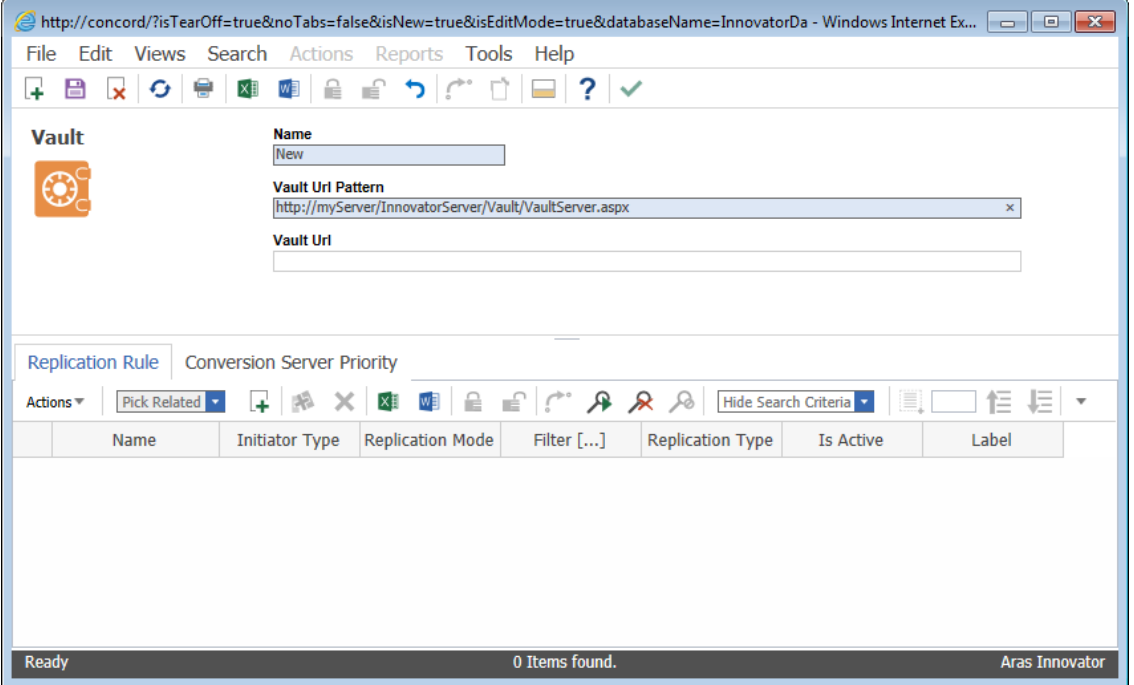

Figure 28.

- d. Name New (The name of the vault server we are configuring)
- e. Vault Url Pattern This is the IIS path to the VaultServer.aspx. Because this is not the default vault the URL should be hard coded:

http://<servername>/<web\_alias>/vault/VaultServer.aspx When a vault is installed stand-alone, the default web alias is: http://<servername>/vault/VaultServer.aspx

- f. Vault Url Leave blank. It gets filled automatically after the new vault is saved.
- g. Click the Save, unlock, and close button.
- 2. The Vault Server should have access to the Aras Innovator Server and Database Server, meaning that the vault server must know the location of the InnovatorServer.aspx. Here is how to configure it:
	- a. Open the file VaultServerConfig.aspx. This file should be located in the root of the installed directory for the Vault server, for example: C:\Program Files\Aras\Innovator\VaultServerConfig.xml
	- b. Change the AppServerURL to point to the InnovatorServer.aspx. So,

```
<AppServerURL>$[HTTP_PREFIX_SERVER]$[HTTP_HOST_SERVER]$[HTTP_PORT_SE
RVER]$[HTTP_PATH_SERVER]/Server/innovatorserver.aspx</AppServerURL>
becomes:
```

```
<AppServerURL>http://<servername>/<web_alias>/Server/innovatorserver
.aspx</AppServerURL>
```
c. Change the vault name in the file, to the name of the server we are using, in this case 'New'.

```
<name>Default</name> 
becomes:
<name>New</name>
```
# <span id="page-41-0"></span>**5.11 Vault Configurations**

This section details about Vault related configuration options such as configuring vault file upload size limit, fixing vault file upload error, configuring vault security, and other optional parameters.

### <span id="page-41-1"></span>**5.11.1 Configuring Vault File Upload Size Limits**

The size of a file that can be uploaded to Aras Innovator is determined by your IIS settings. To vault files larger than 500 Megs, you need to change a config file in the VaultServer.

- 1. Edit the file \VaultServer\web.config
- 2. Change the line

```
<httpRuntime maxRequestLength="500000"
```
To

<httpRuntime maxRequestLength="2097151"

This value controls the maximum file upload size to the vault. The change outlined here allows you to vault files up to 2 GB in size.

3. Add the following highlighted lines

```
<security>
<requestFiltering>
   <requestLimits maxAllowedContentLength="2147483648"/>
```
</requestFiltering> </security> </system.webServer> </configuration>

The value highlighted in red allows you to vault files up to 2GB in size.

4. Restart IIS on the server.

### <span id="page-42-0"></span>**5.11.2 Fixing Vault File Upload Error**

An error may be displayed when uploading a file with a size greater than 30MB to the Vault in the browser (Internet Explorer or Firefox).

In Mozilla FireFox, the following error may be displayed:

Server returned invalid SOAP Message; details:

XML Parsing Error: syntax error Location: http://.../Client/X-salt=std\_10.0.0.5843-X/scripts/Innovator.aspx Line Number 1, Column 1: The resource you are looking for has been removed, had its name changed, or is temporarily unavailable.

To resolve the issue in Internet Explorer or Firefox, execute all the steps listed in section [5.11.1](#page-41-1) [Configuring Vault File](#page-41-0) Upload Size Limits.

### <span id="page-42-1"></span>**5.11.3 Configuring Vault Security**

The vault security feature that restricts the accessing of files directly in the vault server without authentication and proper permission can be disabled through addition of the following flag in the VaultServerConfig.xml:

```
<?xml version="1.0" encoding="UTF-8"?>
<VaultServer>
.....<AppServerURL>http://localhost/$[HTTP_PATH_SERVER]/Server/
InnovatorServer.aspx</AppServerURL>
..<LocalPath>C:\Aras\Vault</LocalPath>
..<login_name>vadmin</login_name>
..<password>vadmin</password>
..< name>Default</name>
..<version>11.0</version>
.. <enforce user credentials>0</enforce user credentials>
</VaultServer>
```
Setting enforce user credentials to 0 disables this feature.

Setting enforce user credentials to 1 leaves this feature enabled.

The default behavior is to have this security enabled and is recommended for production use.

### <span id="page-42-2"></span>**5.11.4 Optional Vault Configuration Parameters**

Some IIS setups can have problems with the chunk size when accessing files in the vault. If you are experiencing issues accessing large files in the vault, you may try the following setting in your VaultServerConfig.xml.

```
<?xml version="1.0" encoding="UTF-8"?>
<VaultServer>
..<AppServerURL>http://localhost/$[HTTP_PATH_SERVER]/Server/
InnovatorServer.aspx</AppServerURL>
..<LocalPath>C:\Aras\vault\</LocalPath>
..<login_name>vadmin</login_name>
..< name>Default</name>
..<password>vadmin</password>
```
<version>9.1</version> <WriteFileMaxLength>4194304</WriteFileMaxLength> </VaultServer>

The WriteFileMaxLength tag limits the size of the chunk size when transferring the file.

## <span id="page-43-0"></span>**5.12 Installing Separate Conversion Servers**

Conversion Servers are used to convert specific File Types into another file format. For example, the Aras CAD to PDF Converter converts CAD drawing files into its PDF files for use as viewable files on the CAD Document ItemType.

In a typical Aras Installation, the Conversion Server is recommended to be installed on a separate server. Installing a Conversion Server on the server that has Aras Innovator installed causes a significant performance impact.

Refer to the *Aras Innovator – Conversion Server Setup Guide* for information on installing and configuring a Conversion Server. This document can be found in the Documentation folder of the CD Image.

## <span id="page-43-1"></span>**5.13 Restarting the IIS Server After Configuration**

It is recommended that you restart IIS (World Wide Web Publishing service) after any change to the InnovatorServerConfig.xml file in order to ensure the changes are enforced on client PC machines.

### *To Restart IIS:*

- 1. From the Start menu select **Start --> Settings--> Control Panel --> Administrative Tools --> Services**.
- 2. Select the World Wide Web Publishing service.
- 3. Select **Action --> Restart** from the main menu.

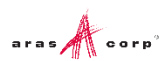

# <span id="page-44-0"></span>6 Feature License

Some of the additional features and add-ons require a **Feature License** in order to run. For example, in order to run the Batch Loader or perform Vault Replication, you need a Feature License associated with an Aras Support Subscription.

The following standard features require a Feature License:

- Vault Replication
- Batch Loader
- Aras CAD to PDF Converter

Other Add-Ons can also require a Feature License, for instance:

- Aras Requirement Management Solution
- Aras Office Connector
- Aras EPDM Connector

To check what Feature Licenses exist in Aras Innovator:

- 1. Log into Innovator as an administrator.
- 2. From the TOC, select **Administration**\**Feature Licenses**.
- 3. If a feature license is found, check the expiration date to confirm that the license is still active.

## <span id="page-44-1"></span>**6.1 Requesting a Feature License**

In order to request a feature license, customers with an active Aras subscription can send an email to [licenses@aras.com](mailto:licenses@aras.com) or to your account representative in the following format:

- Subject <Feature Name> activation key required
- Body Version of Innovator

<span id="page-44-2"></span>You receive a reply containing the Feature License activation key.

## **6.2 Installing the License**

Once you have the activation key, install the feature license as follows:

- 1. Log into Innovator as an administrator.
- 2. From the main menu toolbar select **Tools** >> **Admin** >> **Licenses** >> **Activate Feature**.

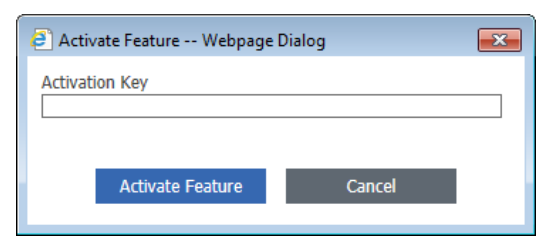

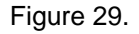

3. Paste the acquired activation key and click **Activate Feature**.

A success message should pop up similar to the one shown below.

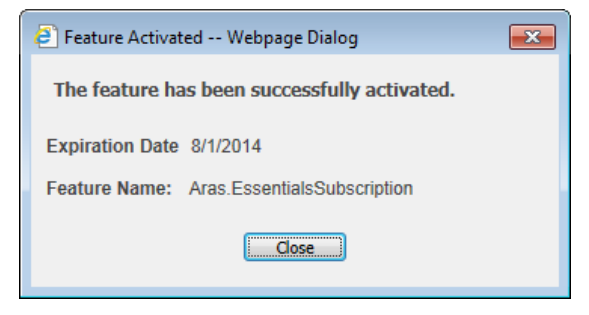

Figure 30.

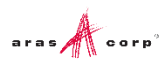

# <span id="page-46-0"></span>7 Troubleshooting

## <span id="page-46-1"></span>**7.1 HTTP Error 500.21 – Internal Server Error on Login**

If when attempting to login into Aras Innovator you get a standard Internal Server Error:

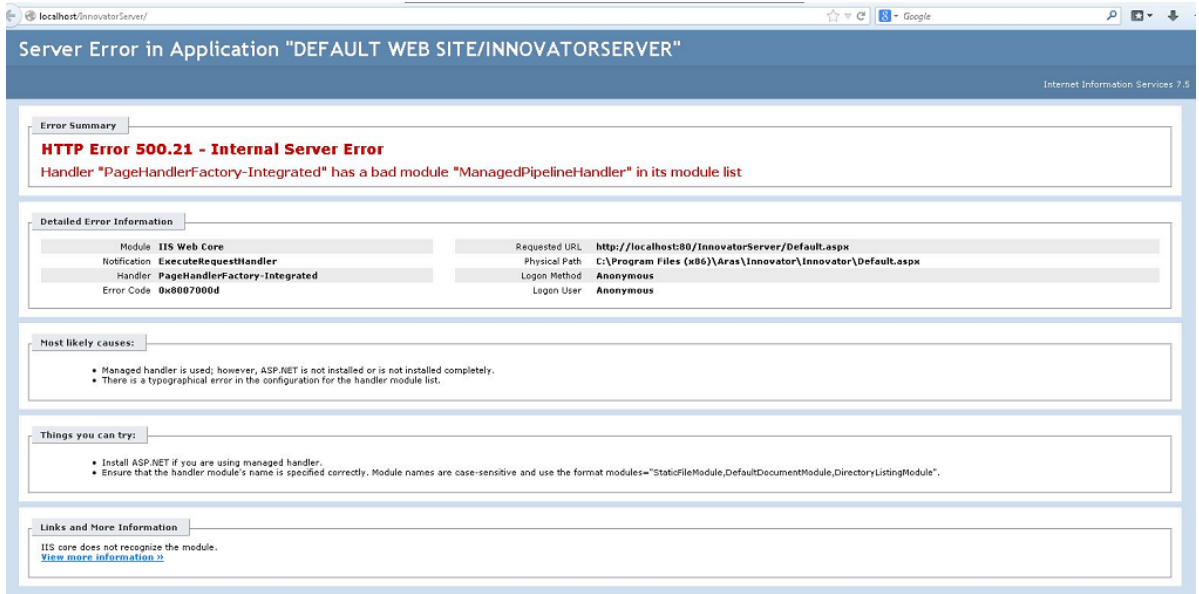

Figure 31.

The most common cause is that Microsoft .NET 4.0 is installed prior to IIS being enabled. Such a configuration results in the ASP.NET components for .NET 4.0 not being installed.

To resolve this issue, you need to install the ASP.NET components by running the following through the command prompt:

%windir%\Microsoft.NET\Framework\v4.0.30319\aspnet\_regiis.exe –iru

# <span id="page-46-2"></span>**7.2 HTTP 401 – Unauthorized Error after Successful Login**

If after you have successfully logged into Aras Innovator, you receive a modal dialog that pops up with the text **Server Error in 'InnovatorServer/NotificationServer' Application…The remote server returned an error: (401) Unauthorized** there is most likely a missing component to your Internet Information Services (IIS) installation on your server.

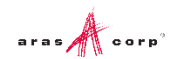

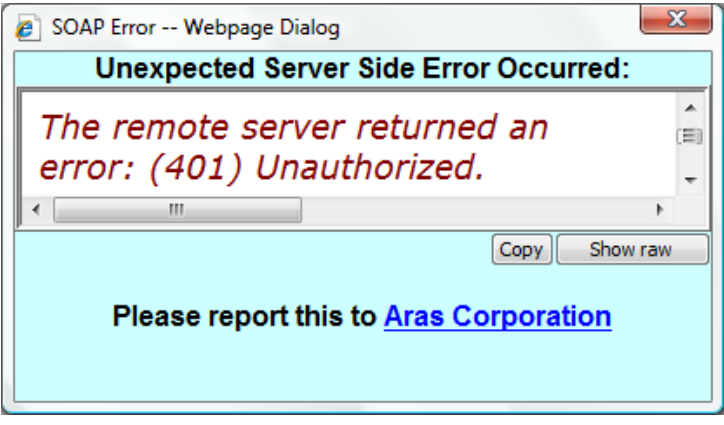

Figure 32.

The above modal dialog is subsequently followed by the next error:

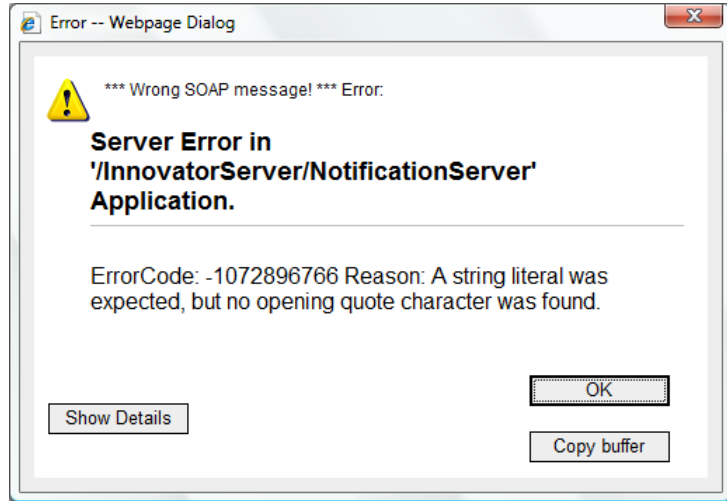

Figure 33.

This error most commonly occurs on Windows Server 2008 and Windows Server 2008 R2 installations. To resolve this error, you need to install the Windows Authentication Role Service to into IIS by using the following steps:

- 1. Open up **Control Panel --> Administrative Tools --> Server Manager**.
- 2. Right click on Web Server (IIS) under the Roles on the TOC and select **Add Role services**
- 3. Install the **Windows Authentication** role service located under Security

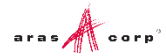

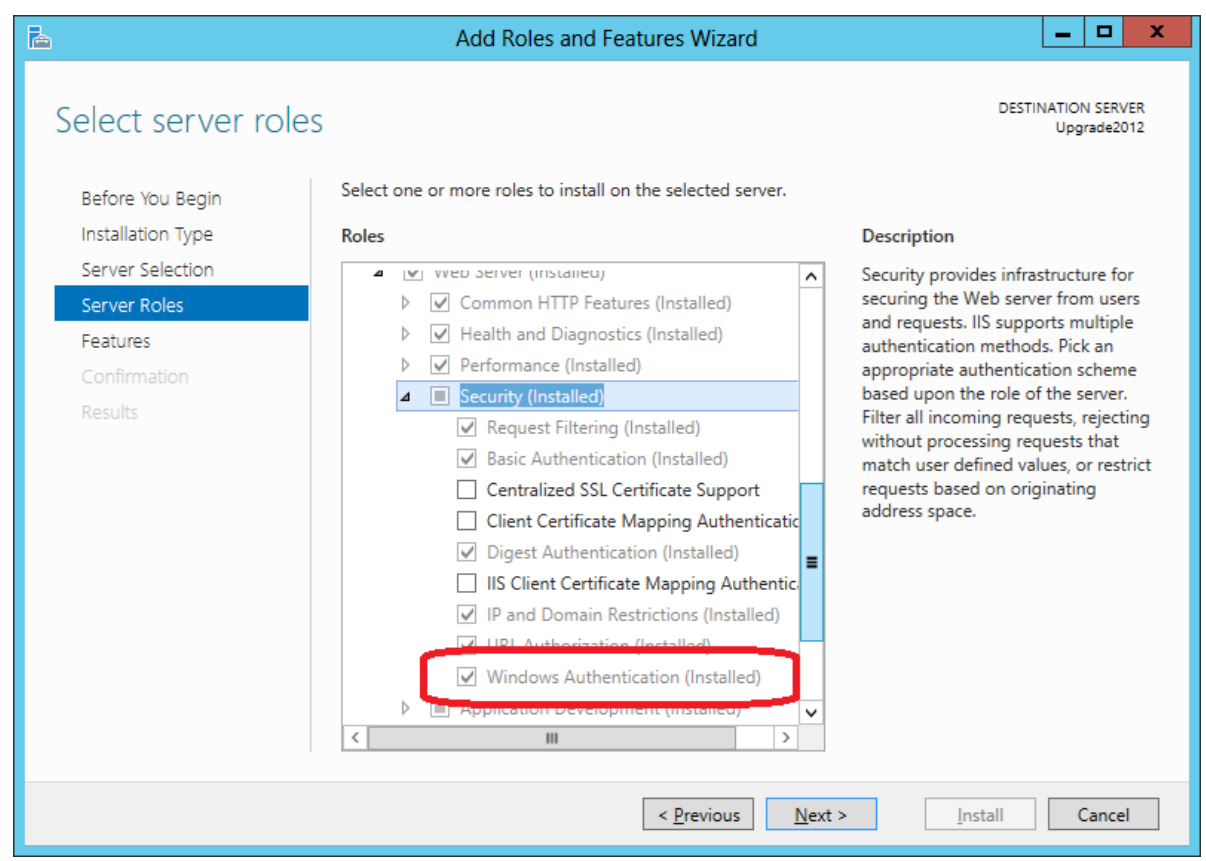

Figure 34.

After you have installed the new Role Service for IIS you may need to uninstall Aras Innovator and install again.

# <span id="page-48-0"></span>**7.3 HTTP Error 404.0 - Not Found**

When you log in to Aras Innovator and open any Item (for example, 'English' language Item), when attempting to open a tear off window, the following error is returned:

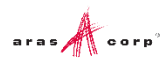

#### Server Error in Application "DEFAULT WEB SITE/INNOVATOR10PUBLIC/CLIENT"

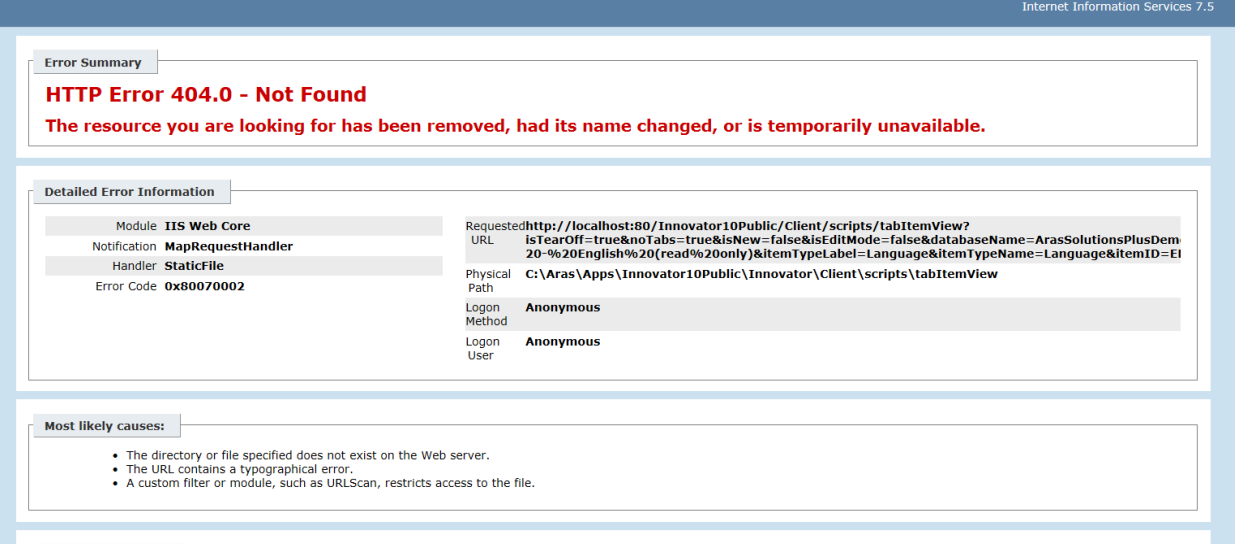

Figure 35.

The cause of the error is an inability of IIS to handle the extensionless URLs.

There are two common scenarios where this error occurs:

When Aras Innovator is installed on Windows Server 2008.

Windows Server 2008 is not a supported operating system. Ensure that you install Aras Innovator on a supported operating system to resolve the issue.

When Aras Innovator is installed on Windows Server 2008 R2.

In some cases, this error occurs when using Windows Server 2008 R2. To resolve the issue, you need to install an update from Microsoft available at the following URL: <http://support.microsoft.com/kb/980368>

After you install the update, the requests for extensionless URLs are handled and the error is resolved.

## <span id="page-49-0"></span>**7.4 Main Grid not Painting Columns or Headers**

After you login into Aras Innovator Server the main grid would never paint columns or headers, however pages such as InBasket or relationshipTabs could work.

Attempt to open the Internet Explorer and you might see the following message: **XML Exception: Incorrect comments tag**

This is a client side problem and the root cause of it is that the wrong version of the XML parser is used (this could for example be caused by installing Visual Studio v6 with SP6, that changes the XML parser used by Innovator).

The solution for this is to un-install and then to re-install the XML parser.

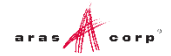

# <span id="page-50-0"></span>**7.5 Installing Aras Innovator to a Dedicated Microsoft Sharepoint Server**

When installing Aras Innovator to a machine that was previously set up as a Microsoft Sharepoint Server, certain IIS setting managed by Microsoft Sharepoint can prevent Aras Innovator from loading. If you are experiencing problems with your Aras Innovator Installation on a dedicated Microsoft Sharepoint Server, you may try the following steps to solve the problem.

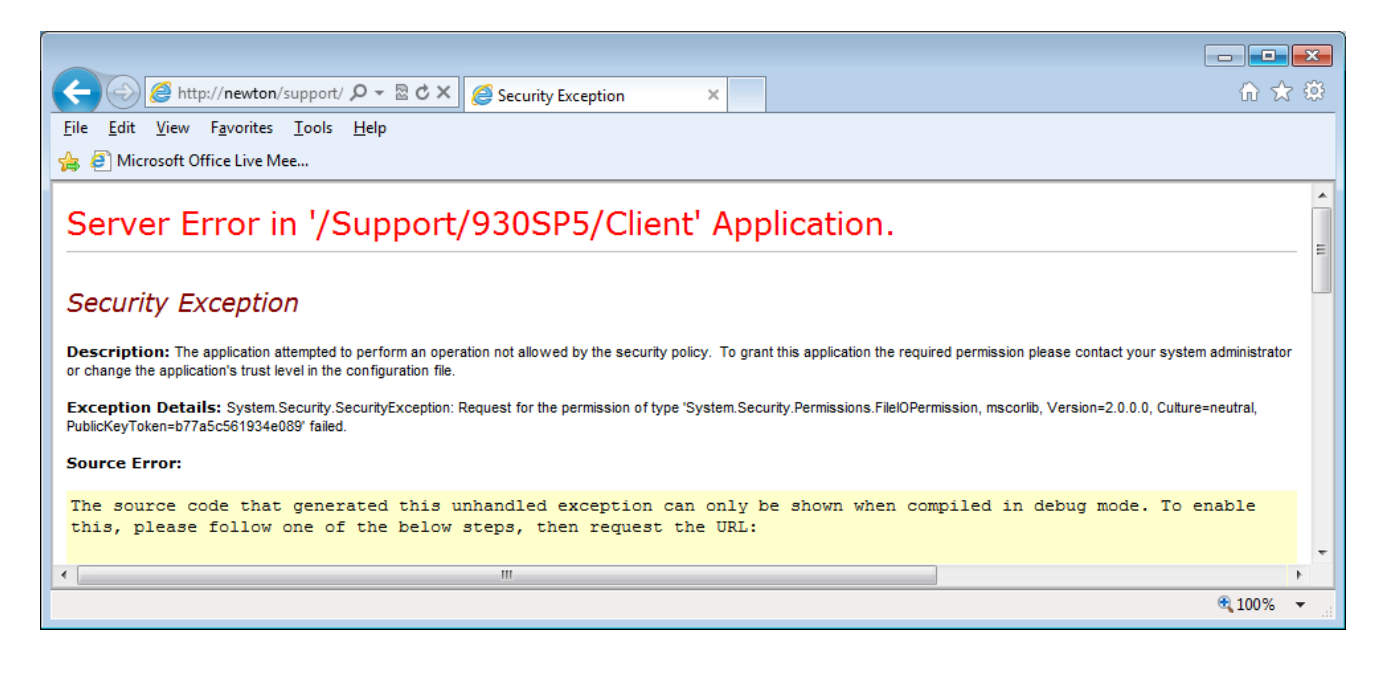

Figure 36.

- 1. In IIS management console set Execute Permissions to 'Scripts only' for InnovatorServer, InnovatorServer\Client and InnovatorServer\Server
- 2. Add partitionResolverType="" attribute on sessionState element in InnovatorServer\Server\web.config
- 3. Add enableSessionState="true" attribute on pages element in InnovatorServer\Server\web.config
- 4. Add <trust level="Full" /> inside system.web element in InnovatorServer\Server\web.config
- 5. Add <trust level="Full" /> inside system.web element in InnovatorServer\Client\web.config
- 6. Enable anonymous access for InnovatorServer\Client to allow .Net controls access resources. (Keep enabled Windows authentication for InnovatorServer\Server.)

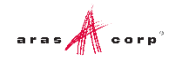

# <span id="page-51-0"></span>**7.6 Cookie Error Loading Login Screen**

When installing Aras Innovator to a machine that contains an underscore in the server name or host name you may receive an error telling you cookies are disabled for your browser. This error is due a security patch released by Microsoft [\(http://support.microsoft.com/kb/316112/en-us\)](http://support.microsoft.com/kb/316112/en-us) that blocks cookies when the host name does not contain only alphanumeric characters.

Aras Innovator client has failed to initialize.

Please enable cookie use in your web browser for Aras Innovator.

Figure 37.

To resolve the issue, it will be necessary to ensure the host name contains only alphanumeric characters.

# <span id="page-52-0"></span>8 Database Owner Configuration

Aras Innovator provides the option to create, populate existing, or configure existing databases in MS SQL Server. In order to allow continued upgrading of Innovator certain guidelines should be followed regarding the MS SQL Server users and logins used to access the Aras Innovator database.

- The "innovator" user must have access to the database.
	- $\circ$  This user is created as part of a standard installation when using the create option.
	- o This must be configured manually when an installation uses populate or configure options.
- The 'innovator' user must have database owner privileges.
	- $\circ$  This privilege is created as part of a standard installation when using the create option.
	- $\circ$  This must be configured manually when an installation uses populate or configure options.
- The non-system database objects should be owned by the 'innovator' database user.
	- $\circ$  Non-system objects are those not created by MS SQL in initial creation of the database in MS **SQL**
	- o All installed objects are created with this owner.
	- o All objects created by the Innovator Server are created with this owner.
- Logins used by the 'innovator' database user should not be the same as the MS SQL Server System Administrator (SA) login.
	- o The 'innovator' database user login should not match the 'SA' login
	- o The 'innovator' database user login should not match any other MS SQL Server Administrator login used in addition to the 'SA' login.

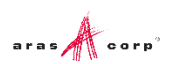

# <span id="page-53-0"></span>9 Running Installer Multiple Times

# <span id="page-53-1"></span>**9.1 Complete Install the First Time**

Innovator is designed to be installed, either as a whole or in components, to the same server multiple times. This means that every time the installer is run, it is treated as a new installation. Make sure you do not delete the installer from your hard drive when you are done with an installation. You must reuse the same installer to run the installation the next time.

# <span id="page-53-2"></span>**9.2 Modify, Repair, or Remove**

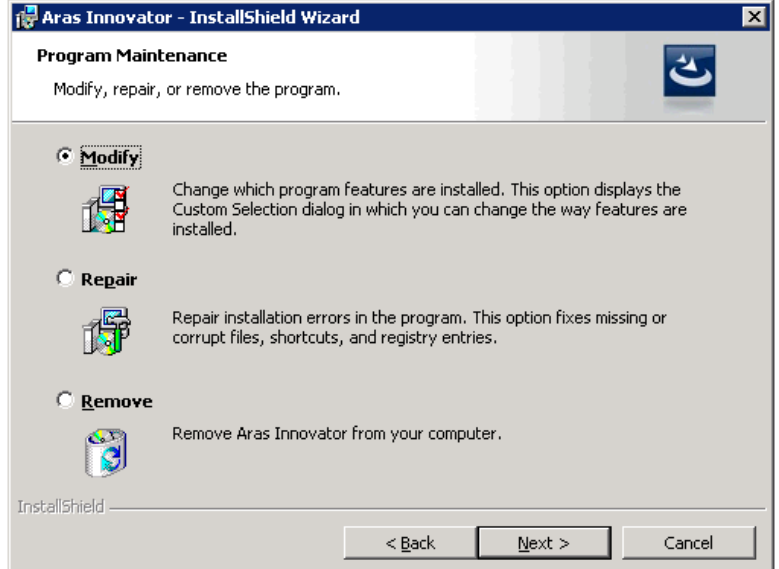

Figure 38.

If you are seeing the screen above the installation is not being treated as a new installation. This usually indicates that you are trying to install the same version of Aras Innovator that was previously installed. You should use the copy of the installer that was run to install the existing version of Aras Innovator. If this copy of InnovatorSetup.msi is not available, use the following steps to enable the installer to run as new.

- 1. Download the installer to your hard drive.
- 2. Locate the ChangeGUID.exe file

This can be found in the Tools folder under the root directory of the existing Aras Innovator installation instance.

This can also be found in the Utilities folder of the Aras Innovator CD Image.

- 3. Open a command prompt
- 4. Change directory to where the ChangeGUID.exe file is located
	- a. Use 'C:\' as my example.

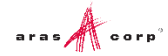

- 5. Execute the file while specifying the full path to the installer
	- a. ChangeGUID <path>\InnovatorSetup.msi Where <path> is the directory path to where the InnovatorSetup.msi is located.

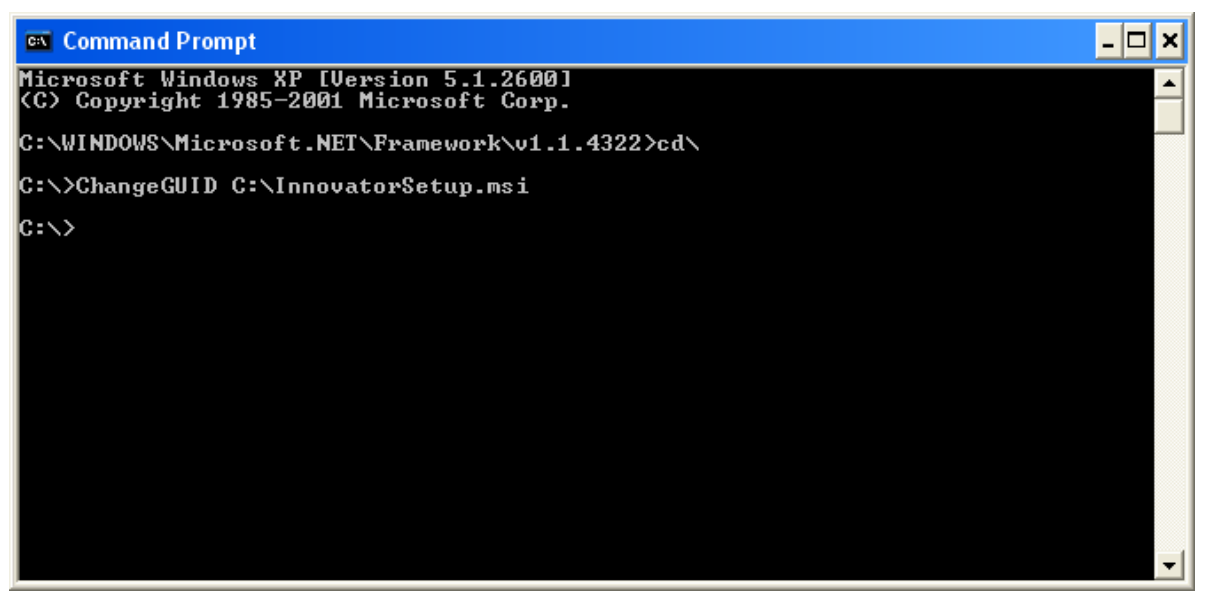

Figure 39.

# <span id="page-55-0"></span>10 Uninstalling Aras Innovator Server

## <span id="page-55-1"></span>**10.1 Locating the Uninstaller**

- 1. From the **Start Menu**, go to the **Control Panel**.
- 2. Select **Programs and Features**.
- 3. From the list, select **Aras Innovator**

**Note:** If more there is more than one installation make sure you are in the details view.

a. Right click the details grid and select 'more…' and make sure 'Comments' and 'Version' are checked off.

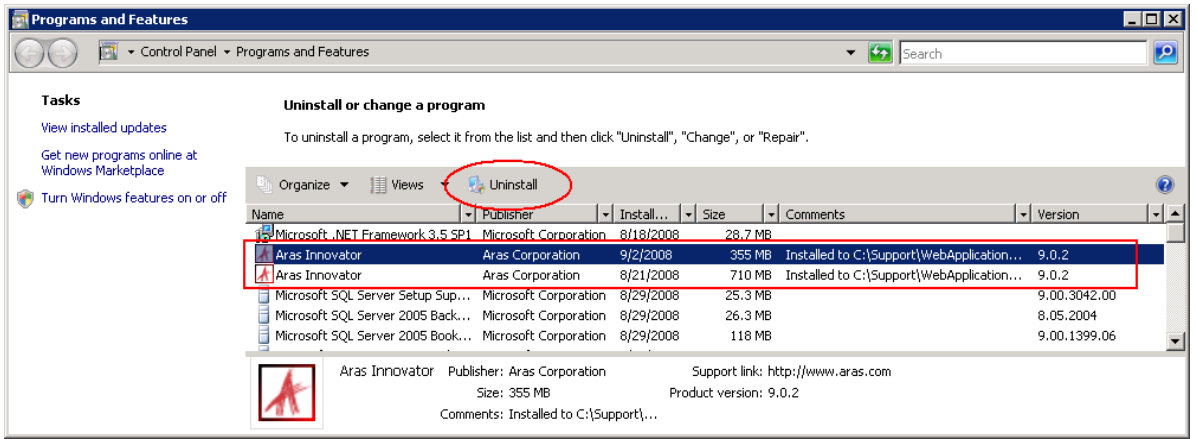

Figure 40.

- b. Under the 'Comments' and 'Version' section dialogue should tell you the install path and the version of Aras Innovator respectively (boxed in red above)
- 4. Click **Uninstall** to begin the uninstallation process.

## <span id="page-55-2"></span>**10.2 Uninstalling**

When Uninstaller starts, the screen shown in the below figure is displayed.

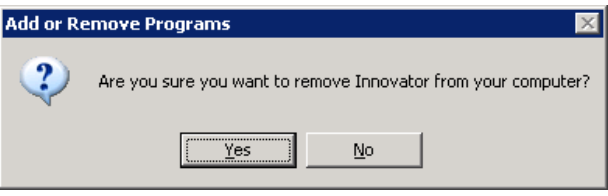

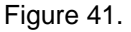

- 1. Click **Yes** to proceed with the uninstallation process.
- 2. Click **No** to exit the Uninstaller.

The status of the Uninstallation process is displayed on the screen.

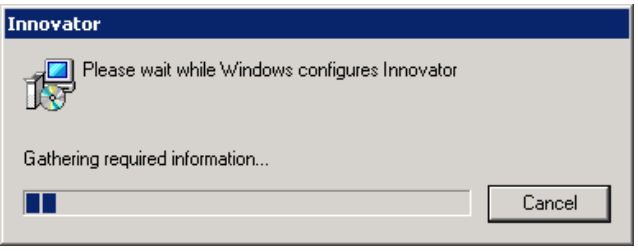

Figure 42.

3. Click **Cancel** to exit the Uninstaller.

When Uninstallation is complete, Aras Innovator is fully removed from your machine.